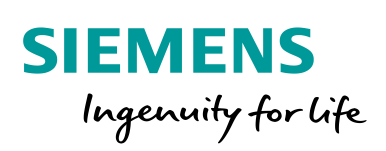

**Industry Online Support** 

**NEWS** 

SINAMICS G: Speed Control of a G120 (Startdrive) with S7-1500 (TO) via PROFINET or PROFIBUS with Safety Integrated (via Terminal) and HMI

SINAMICS G120 / SIMATIC S7-1500

**<https://support.industry.siemens.com/cs/ww/en/view/78788716>**

Siemens Industry **Online** Support

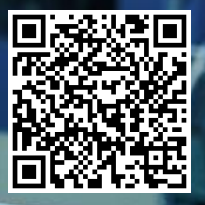

# <span id="page-1-0"></span>**Legal information**

#### **Use of application examples**

Application examples illustrate the solution of automation tasks through an interaction of several components in the form of text, graphics and/or software modules. The application examples are a free service by Siemens AG and/or a subsidiary of Siemens AG ("Siemens"). They are non-binding and make no claim to completeness or functionality regarding configuration and equipment. The application examples merely offer help with typical tasks; they do not constitute customer-specific solutions. You yourself are responsible for the proper and safe operation of the products in accordance with applicable regulations and must also check the function of the respective application example and customize it for your system.

Siemens grants you the non-exclusive, non-sublicensable and non-transferable right to have the application examples used by technically trained personnel. Any change to the application examples is your responsibility. Sharing the application examples with third parties or copying the application examples or excerpts thereof is permitted only in combination with your own products. The application examples are not required to undergo the customary tests and quality inspections of a chargeable product; they may have functional and performance defects as well as errors. It is your responsibility to use them in such a manner that any malfunctions that may occur do not result in property damage or injury to persons.

#### **Disclaimer of liability**

Siemens shall not assume any liability, for any legal reason whatsoever, including, without limitation, liability for the usability, availability, completeness and freedom from defects of the application examples as well as for related information, configuration and performance data and any damage caused thereby. This shall not apply in cases of mandatory liability, for example under the German Product Liability Act, or in cases of intent, gross negligence, or culpable loss of life, bodily injury or damage to health, non-compliance with a guarantee, fraudulent non-disclosure of a defect, or culpable breach of material contractual obligations. Claims for damages arising from a breach of material contractual obligations shall however be limited to the foreseeable damage typical of the type of agreement, unless liability arises from intent or gross negligence or is based on loss of life, bodily injury or damage to health. The foregoing provisions do not imply any change in the burden of proof to your detriment. You shall indemnify Siemens against existing or future claims of third parties in this connection except where Siemens is mandatorily liable.

By using the application examples you acknowledge that Siemens cannot be held liable for any damage beyond the liability provisions described.

#### **Other information**

Siemens reserves the right to make changes to the application examples at any time without notice. In case of discrepancies between the suggestions in the application examples and other Siemens publications such as catalogs, the content of the other documentation shall have precedence.

The Siemens terms of use [\(https://support.industry.siemens.com\)](https://support.industry.siemens.com/) shall also apply.

#### **Security information**

Siemens provides products and solutions with Industrial Security functions that support the secure operation of plants, systems, machines and networks.

In order to protect plants, systems, machines and networks against cyber threats, it is necessary to implement – and continuously maintain – a holistic, state-of-the-art industrial security concept. Siemens' products and solutions constitute one element of such a concept.

Customers are responsible for preventing unauthorized access to their plants, systems, machines and networks. Such systems, machines and components should only be connected to an enterprise network or the Internet if and to the extent such a connection is necessary and only when appropriate security measures (e.g. firewalls and/or network segmentation) are in place.

For additional information on industrial security measures that may be implemented, please visit [https://www.siemens.com/industrialsecurity.](https://www.siemens.com/industrialsecurity)

Siemens' products and solutions undergo continuous development to make them more secure. Siemens strongly recommends that product updates are applied as soon as they are available and that the latest product versions are used. Use of product versions that are no longer supported, and failure to apply the latest updates may increase customer's exposure to cyber threats.

To stay informed about product updates, subscribe to the Siemens Industrial Security RSS Feed at[: https://www.siemens.com/industrialsecurity.](https://www.siemens.com/industrialsecurity)

# **Table of contents**

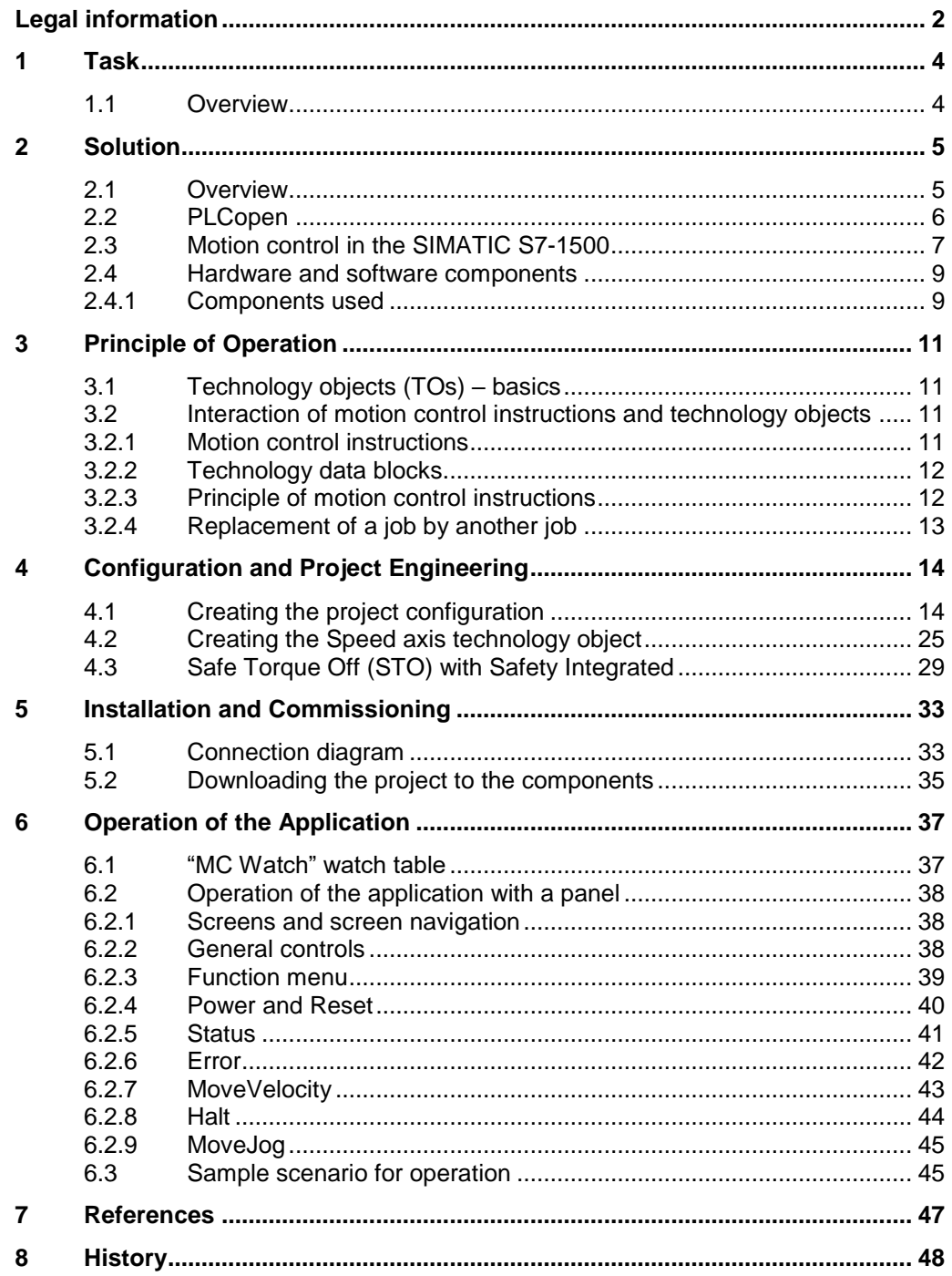

1.1 Overview

# <span id="page-3-0"></span>**1 Task**

# <span id="page-3-1"></span>**1.1 Overview**

SIMATIC S7-1500 CPUs support the connection of PROFIdrive-capable drives via PROFINET or PROFIBUS as a speed axis or positioning axis. The standardized PLCopen blocks make configuration particularly easy.

This application example shows how to configure and commission the SINAMICS G120 and the SIMATIC S7-1500 using the technological functions of the SIMATIC S7-1500.

#### **Overview of the automation task**

The figure below provides an overview of the automation task:

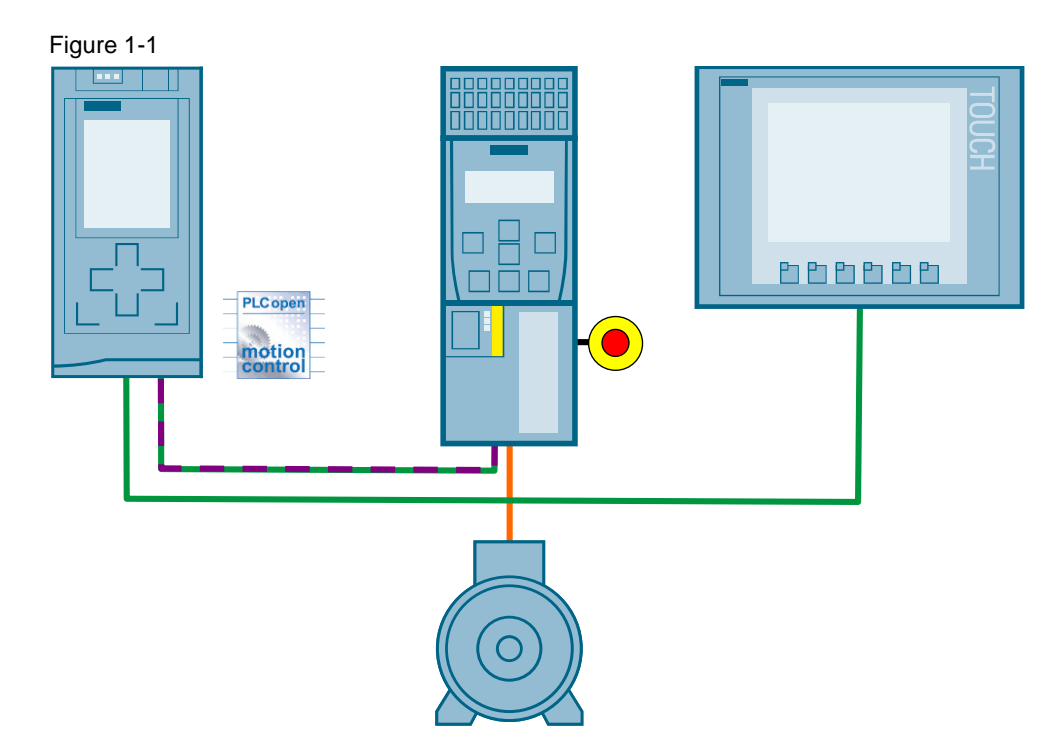

2.1 Overview

# <span id="page-4-0"></span>**2 Solution**

### <span id="page-4-1"></span>**2.1 Overview**

#### **Diagrammatic representation**

The diagrammatic representation below shows the most important components of the solution:

Figure 2-1 Solution with the SINAMICS G120 connected via PROFINET

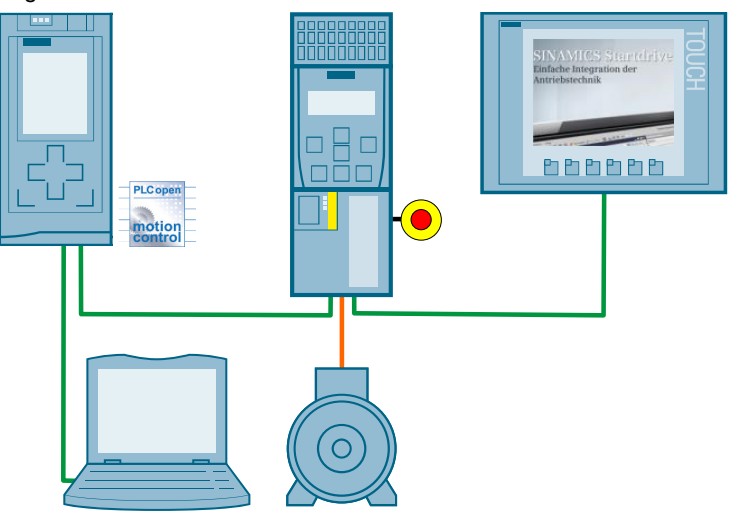

Figure 2-2 Solution with the SINAMICS G120 connected via PROFIBUS

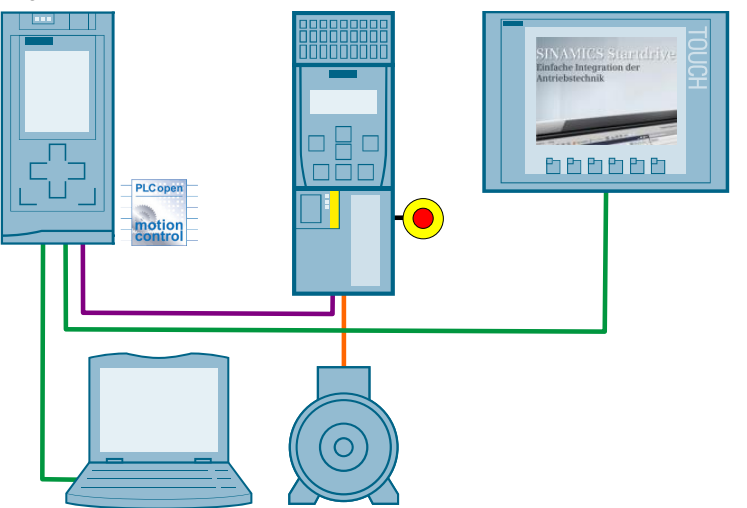

#### **Advantages**

Due to the use of the technological functions of the SIMATIC S7-1500, you no longer need to generate the control word and encode the setpoint to send them to the SINAMICS G120.

#### 2.2 PLCopen

Instead, you use the SIMATIC S7-1500 motion control instructions (function blocks) conforming to the PLCopen standard to control the SINAMICS G120.

#### **Disadvantages**

As a new motion control instruction needs to be sent for each speed change, this method is not fully suited for applications with a constantly changing setpoint (e.g., due to a pressure regulator).

The number of technology objects possible in the SIMATIC S7-1500 depends on the CPU type used:

CPU 1511 and CPU 1513 support max. 6 technology objects, CPU 1516 supports max. 20 technology objects.

### <span id="page-5-0"></span>**2.2 PLCopen**

PLCopen is a cross-company organization that develops standards intended to increase efficiency in development and reduce maintenance costs for control programs.

The PLCopen organization is independent of vendors or specific products. For more information on PLCopen, please refer to [\7\.](#page-46-1)

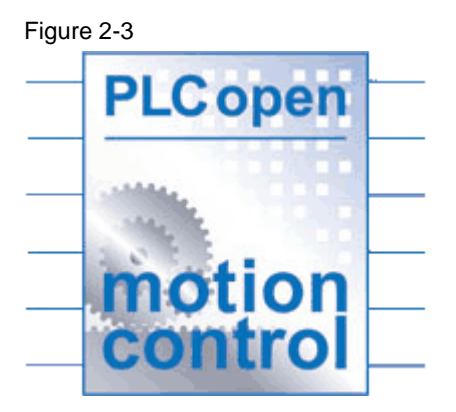

In motion control, PLCopen defines function blocks that execute specific movements or functions.

The PLCopen function blocks send jobs to axes, which then execute these jobs. An axis generally consists of a converter, a motor and, where necessary, a position sensor.

2.3 Motion control in the SIMATIC S7-1500

## <span id="page-6-0"></span>**2.3 Motion control in the SIMATIC S7-1500**

The motion control functions of the SIMATIC S7-1500 CPUs are based on the Axis technology object.

From a programmer's point of view, the Axis technology object represents the SINAMICS drive, i.e. the converter, motor and, where necessary, position encoder. A position encoder is necessary only for positioning applications.

The SIMATIC S7-1500 supports speed axes and positioning axes:

- Speed axes allow you to specify the speed at which the axis is to rotate.
- A positioning axis supports all functions of a speed axis and additionally offers the option of approaching position values.

With the aid of motion control instructions, function blocks according to the PLCopen standard enable the user to move the Axis technology object and therefore the SINAMICS drive. The current axis status can be read out of the technology DB of the Axis technology object at any time.

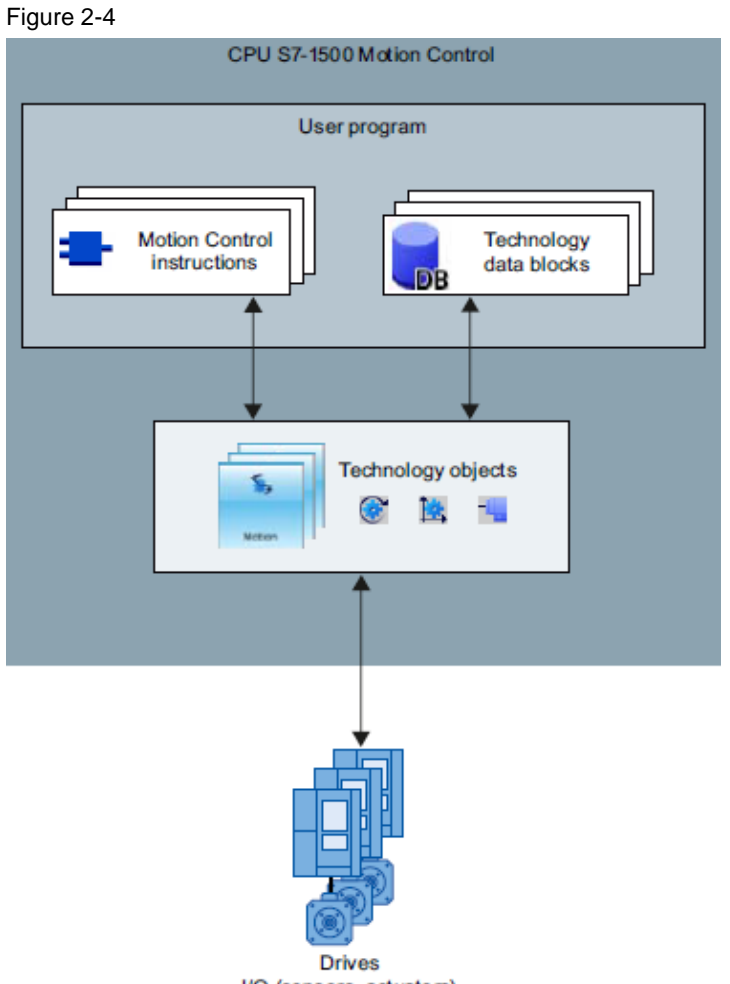

I/O (sensors, actuators)

#### 2.3 Motion control in the SIMATIC S7-1500

The following motion control instructions are available for an axis:

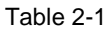

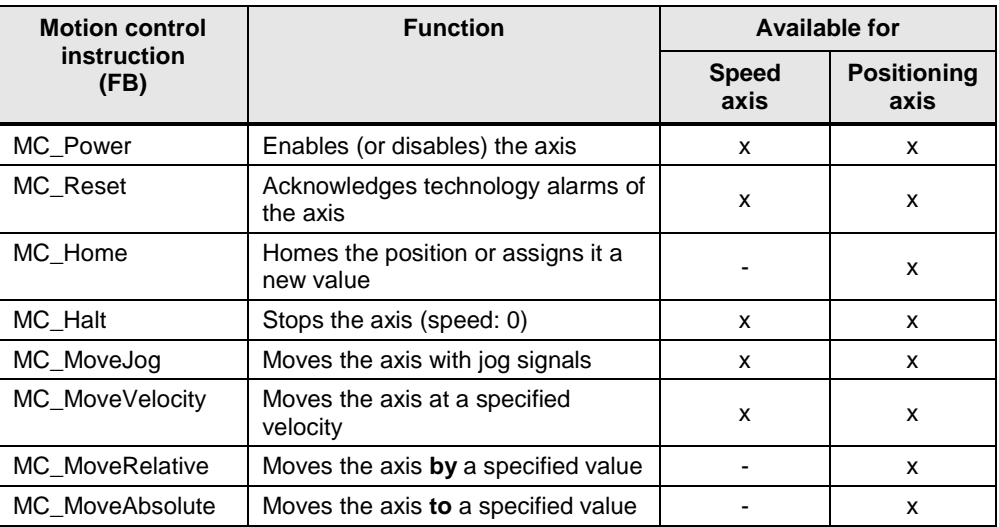

#### 2.4 Hardware and software components

# <span id="page-8-0"></span>**2.4 Hardware and software components**

#### <span id="page-8-1"></span>**2.4.1 Components used**

The application was created with the following components:

#### **Hardware components when using PROFINET**

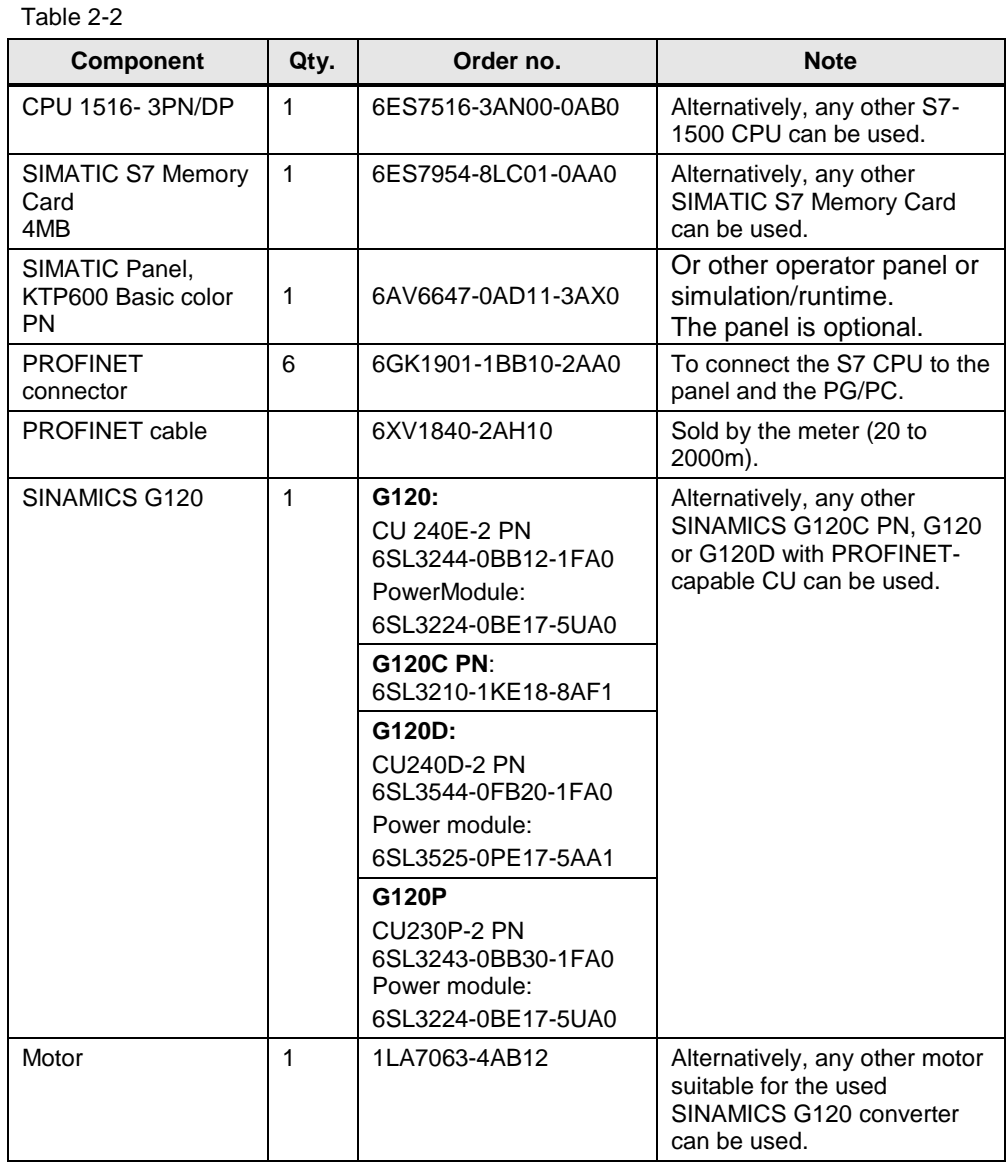

#### 2.4 Hardware and software components

### **Hardware components when using PROFIBUS**

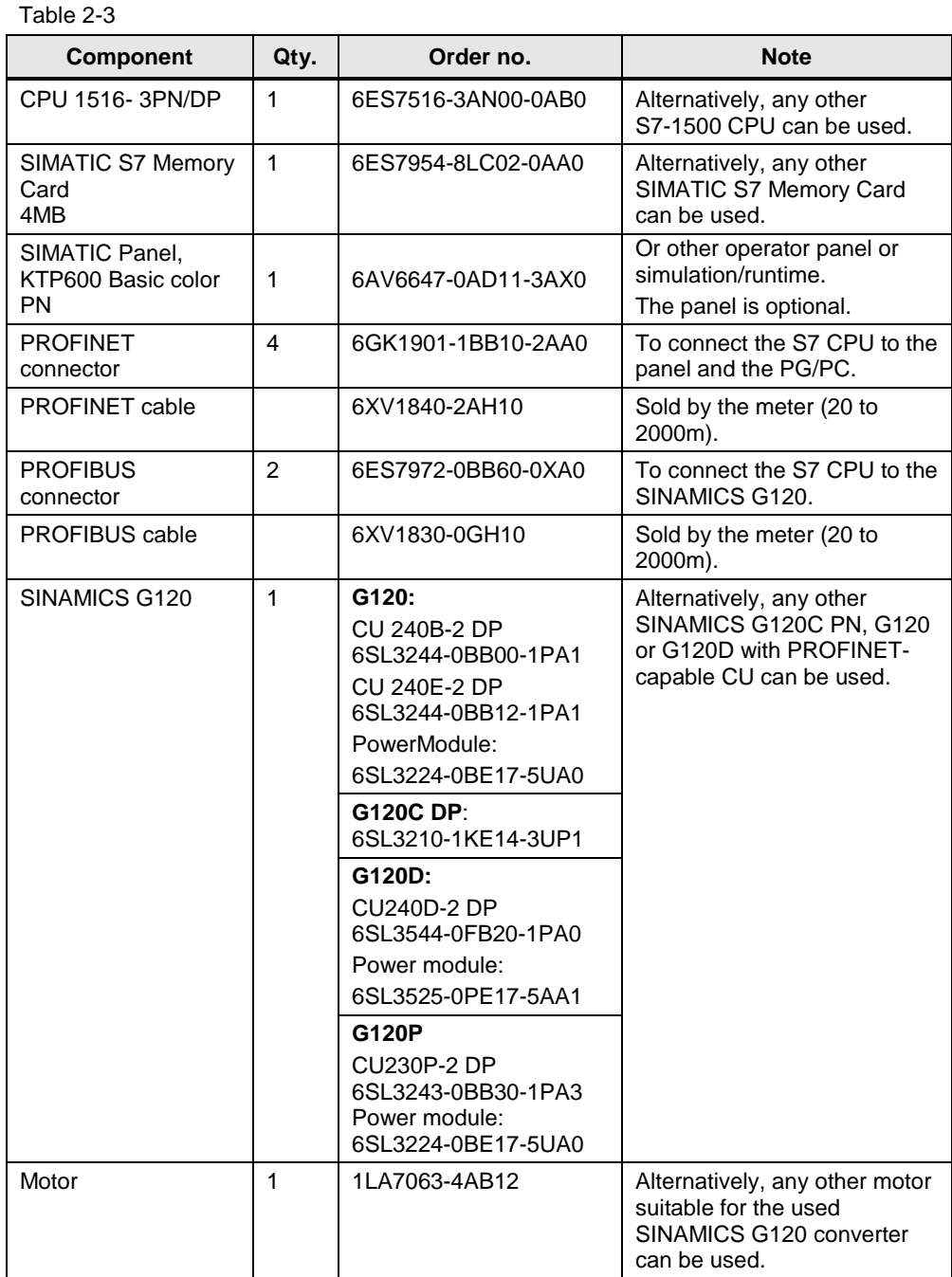

#### <span id="page-9-0"></span>**Software components**

Table 2-4

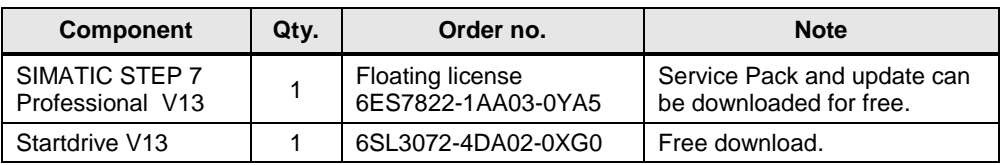

3.1 Technology objects (TOs) – basics

# <span id="page-10-0"></span>**3 Principle of Operation**

# <span id="page-10-1"></span>**3.1 Technology objects (TOs) – basics**

The motion control functions of the SIMATIC S7-1500 CPUs are based on the Axis technology object.

From a programmer's point of view, the Axis technology object represents the SINAMICS drive, i.e. the converter, motor and, where necessary, position encoder. The position encoder is necessary only for positioning axes.

The SIMATIC S7-1500 supports speed axes and positioning axes:

- Speed axes allow you to specify the speed at which the axis is to rotate.
- A positioning axis supports all functions of a speed axis and additionally offers the option of approaching position values.

### <span id="page-10-2"></span>**3.2 Interaction of motion control instructions and technology objects**

#### <span id="page-10-3"></span>**3.2.1 Motion control instructions**

A motion control instruction sends a job to the technology object, which then executes the job. Such a command can, for example, be an axis enable, moving at a constant velocity or positioning  $^1$ .

A technology object can be accessed by multiple motion control instructions.

Aside from the job status display on the motion control instructions, the Axis technology object also saves general information such as the current velocity and position<sup>2</sup> in a technology DB.

Figure 3-1 Data exchange between a TO and multiple motion control instructions

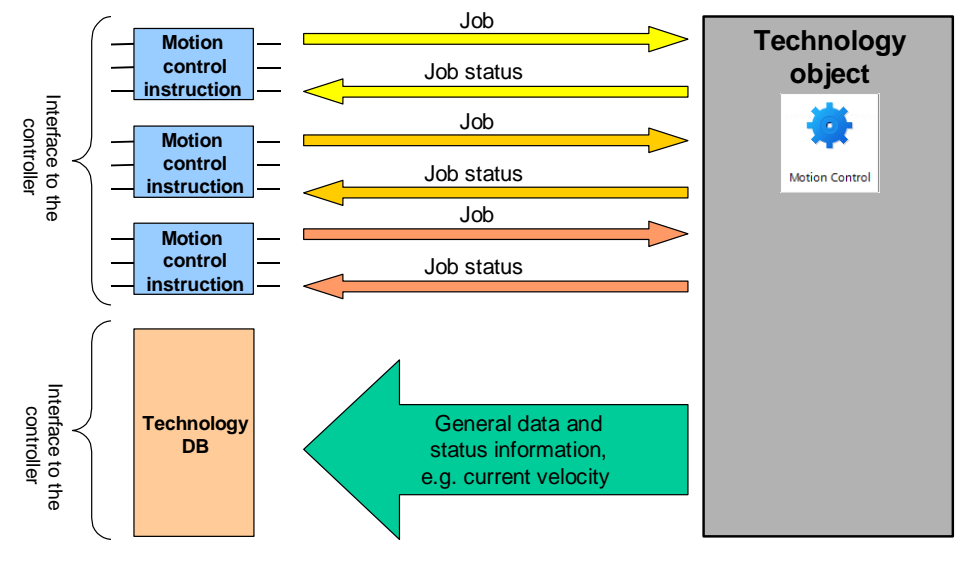

-

© Siemens AG 2018 All rights reserved

Only positioning axes

#### 3.2 Interaction of motion control instructions and technology objects

Only an appropriate chronological order of the calls of the motion control instructions in the control program of the SIAMTIC S7-1500 allows you to use the TO in a technologically useful way.

Therefore, it is recommended to use a sequencer in the user program from which the motion control instructions according to the PLCopen standard are called.

#### <span id="page-11-0"></span>**3.2.2 Technology data blocks**

After generating the technology objects, technology data blocks are automatically created. The TO status and more TO-typical information is entered in these blocks; for an axis, this is, for example, the current position<sup>2</sup> and velocity. The technology data block can be accessed like a normal data block.

#### <span id="page-11-1"></span>**3.2.3 Principle of motion control instructions**

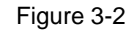

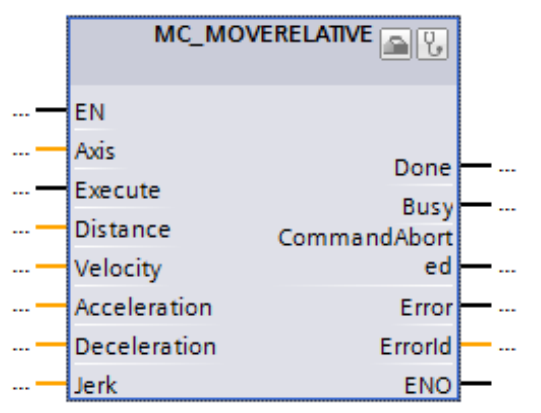

Basically, all motion control instructions work on the following principle:

- The **Axis** input specifies to which TO and therefore to which axis the motion control instruction is to be sent.
- A rising edge at the **Execute** input triggers the job. The job type depends on the motion control instructions used.
- The status outputs of the FB (**Busy**, **Done**, **CommandAborted** and **Error**) display the job status.
	- While a job is active, the **Busy** output parameter displays the value **TRUE**; when the job is complete, **Busy** displays the value FALSE.
	- The other output parameters display the status for at least one cycle. While the **Execute** input parameter is set to **TRUE**, these status messages are displayed on a latching basis.
		- While the **Execute** input is set to **TRUE**, the job status is displayed at the status outputs of the FB (**Busy**, **Done**, **CommandAborted** and **Error**).
		- If the **Execute** input parameter is set to **FALSE** while the job is not yet complete (**Busy = TRUE**), the **Done** output (or **Error** or **CommandAborted**) will be set to **TRUE** for only one cycle once the job is complete!
- A job is terminated when

 2 Positioning axes only

3.2 Interaction of motion control instructions and technology objects

- it has achieved its objective (e.g., position target or standstill reached or parameter value read) and the **Done** output has been set.<sup>3</sup>
- it was replaced by another job. If the **Execute** input is still set to **TRUE**, the **CommandAborted** output will be set.
- an axis error or job error occurs. In this case, the **Error** output will be set
- All other inputs are used to define the motion. They allow the user to specify, for example, the target position, max. velocity, acceleration, etc. The value -1.0 means that the default values specified when creating the Axis technology object are to be used.

#### <span id="page-12-0"></span>**3.2.4 Replacement of a job by another job**

The replacement of a job is best shown by an example:

- An axis receives the job to move at a fixed velocity. ("MC\_MoveVelocity")
	- It accelerates based on the settings and moves at the specified velocity.
	- The **Busy** and **InVelocity** bits are set.
- Now the axis receives the job to stop the motion control job ("MC\_Halt").
	- On "MC\_MoveVelocity", the **Busy** output is now deleted and **CommandAborted** is set.
	- On "MC\_Halt", **Busy** is set.
	- "MC\_MoveVelocity" was replaced by "MC\_Halt".
- The axis decelerates based on the settings and comes to a standstill.
	- On "MC\_Halt", **Busy** is deleted and **Done** is set.
- The traversing job via "MC\_MoveVelocity" was replaced by the halt job via "MC\_Halt" and the halt job completed itself when the axis reached a standstill.

**Note** If you want to change the velocity at which the SINAMICS G120 is running, simply send another job to the axis with the MC\_MoveVelocity block.

 $\frac{1}{3}$ Some jobs run endlessly and therefore do not stop themselves. These jobs include, for example, the enable or (endless) motion at a constant velocity. Therefore, the appropriate motion control instructions do not have a **Done** output, but instead have a status output, e.g. **Status** or **InVelocity**.

4.1 Creating the project configuration

# <span id="page-13-0"></span>**4 Configuration and Project Engineering**

# <span id="page-13-1"></span>**4.1 Creating the project configuration**

- **Note i** if you only want to download and start up the sample program, follow the instructions in chapter [5.](#page-32-0)
	- The procedure described in the following table is one option for configuring a SIMATIC S7-1500 and parameterizing a SINAMICS G120C PN for data exchange between a SIMATIC controller and a SINAMICS drive. TIA Portal offers several possible solutions that differ to a greater or lesser degree from the procedure shown here.

The tables below describe what you have to do if you do not use the sample code and want to configure the SIMATIC S7-1500 CPU, the SINAMICS G120 and the KTP600 HMI yourself.

Programming the SIMATIC S7-1500 and configuring the operator panel are not the subject of this chapter.

It is assumed that the software, see [Table 2-4,](#page-9-0) is installed on your PG/PC.

<span id="page-13-2"></span>Table 4-1: Creating the project configuration

| No. | <b>Action</b>                                                                                         |                                                                                                    | <b>Picture</b>                                                                                                    |
|-----|----------------------------------------------------------------------------------------------------|----------------------------------------------------------------------------------------------------|----------------------------------------------------------------------------------------------------|
|     |                                                                                                    | Creating the project                                                                                                    |                                                                                                    |
| 1.  | Open TIA Portal.                                                                                      | <b>SIEMENS</b>                                                                                                    | <b>Totally Integrated Automation</b><br>PORTAL V12<br>© Siemens AG, 2008-2013                                                                                                    |
| 2.  | If TIA Portal opens in the<br>Portal view, go to the bottom<br>left to switch to the Project<br>view. | 骑 Siemens - G120 at S7-1200<br><b>Start</b><br>Devices &<br>networks<br>PLC<br>programming<br>Motion &<br>technology<br>Drive<br>parameterization<br>Visualization<br>Online &<br><b>Diagnostics</b><br>$\blacktriangleright$ Projektansicht | $ \Box$ $\times$<br><b>Totally Integrated Automation</b><br><b>PORTAL</b><br>Open existing project<br><b>Recently used</b><br>Open existing project<br>Project<br>Last cha<br>Path<br>G120 at 57-1200<br>D170155469_SINAMICS_G120__ 5/21/20_<br>Create new project<br>Set24_LoadSwitchin D:\SUPFA\Set24_LoadSwitching 5/17/20<br>Migrate project<br>Set24_LoadSwitchin D:ISUPFAlSet24_LoadSwitching 5/17/20<br>Set24_LoadSwitchin D:I58856464_Lasten_schalten_ 5/17/20<br>Close project<br>Set24_LoadSwitchin D:I58856464_Lasten_schalten_ 5/17/20<br>G120_at_S7-1200 J:ICS3-KM13_Team_DT03_SIM 5/16/20<br>G120_at_S7-1200 /:CS3-KM13_Team_DT03_SIM 5/16/20<br>Welcome Tour<br>test_G120_at_S7-12 D:l70155469_SINAMICS_G120_<br>First steps<br>G120_at_S7-1200 D170155469_SINAMICS_G120_ 5/15/20<br>G120 at \$7-1200 - D: 70155469 SINAMICS G120<br><b>A</b> Installed software<br><b>B</b> Help<br>Browse Open<br>User interface language<br>Opened project: D:\70155469_SINAMICS_G120_at_\$7-1200_Start\G120_at_\$7-1200 |

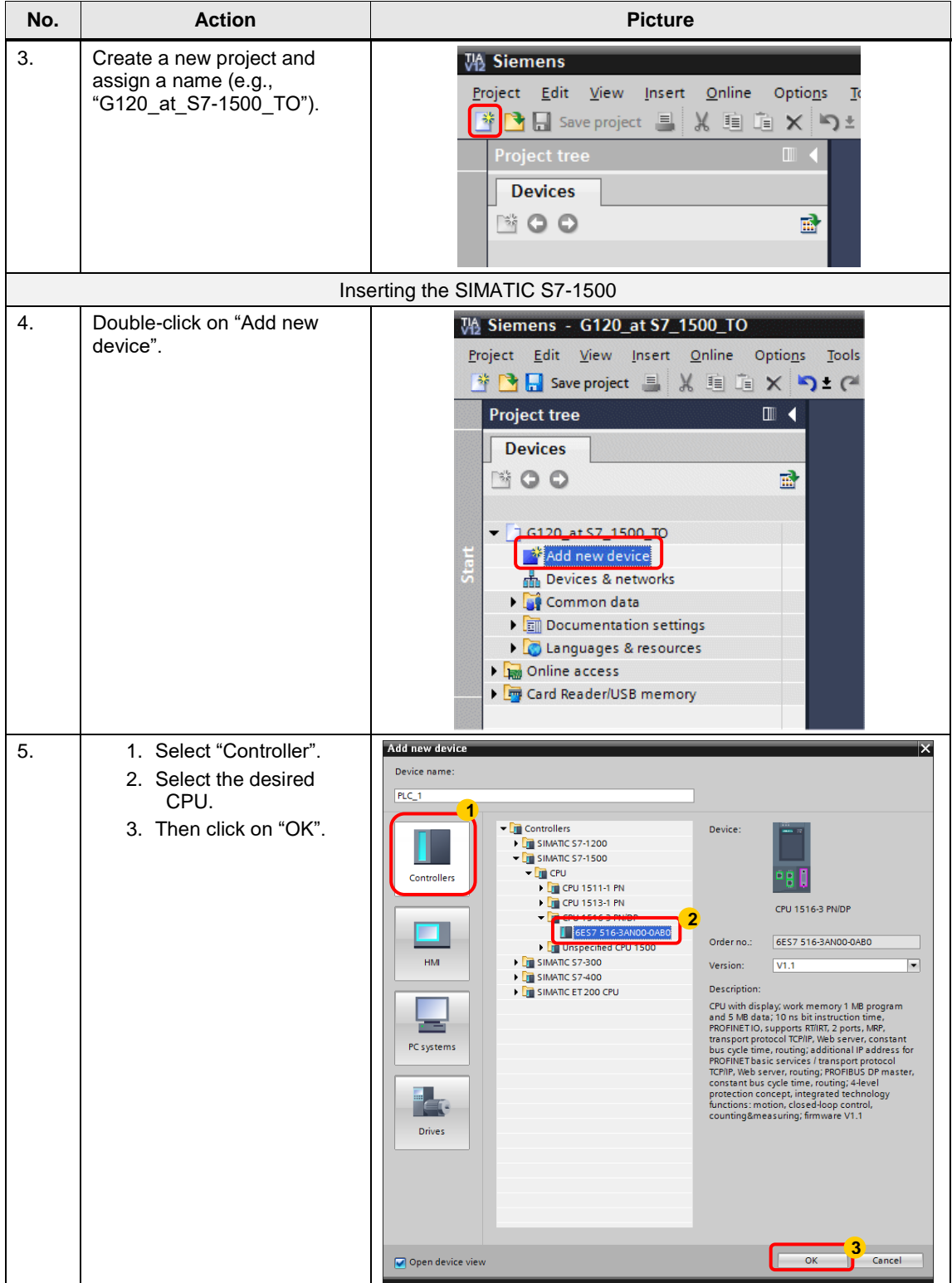

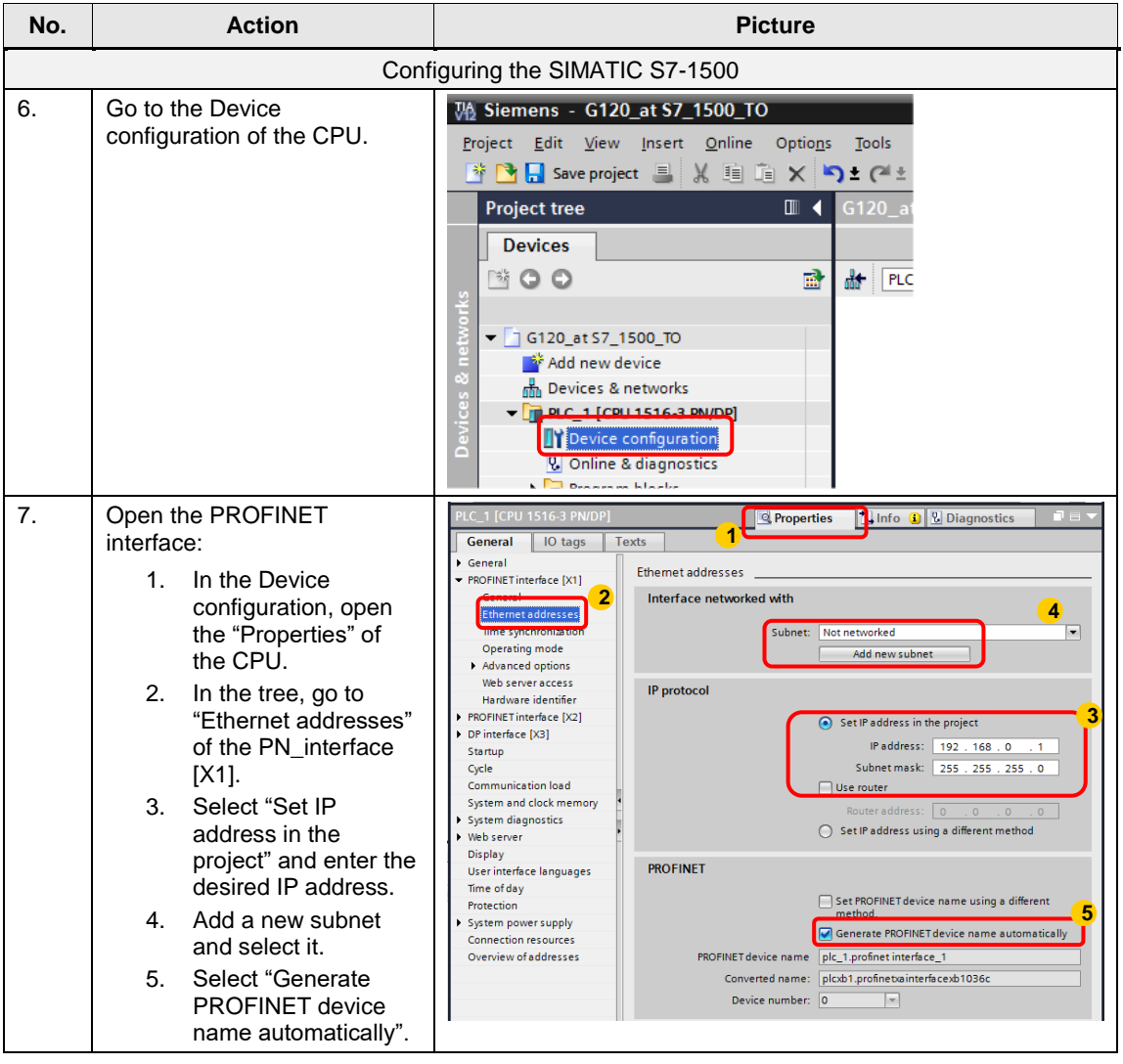

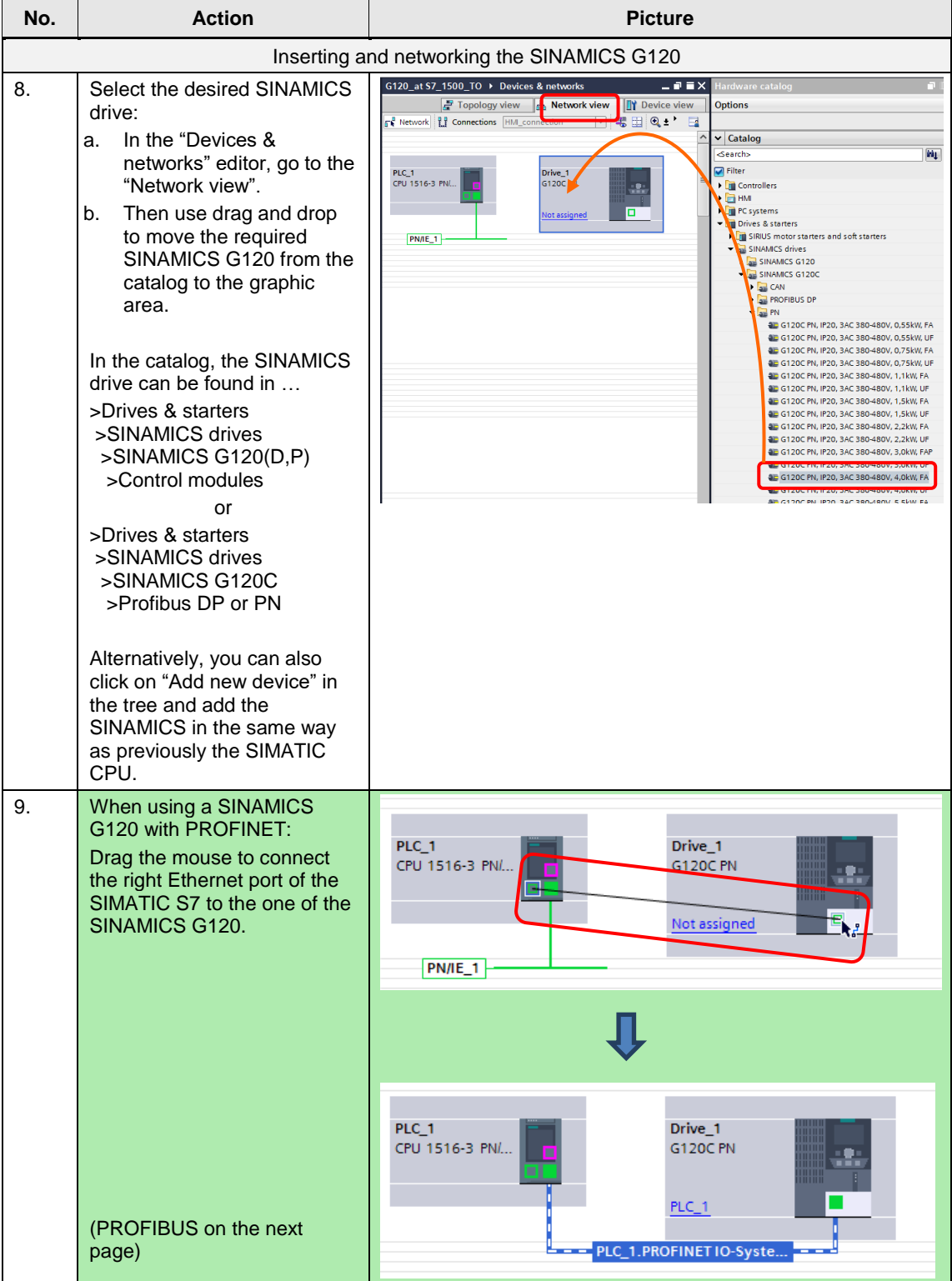

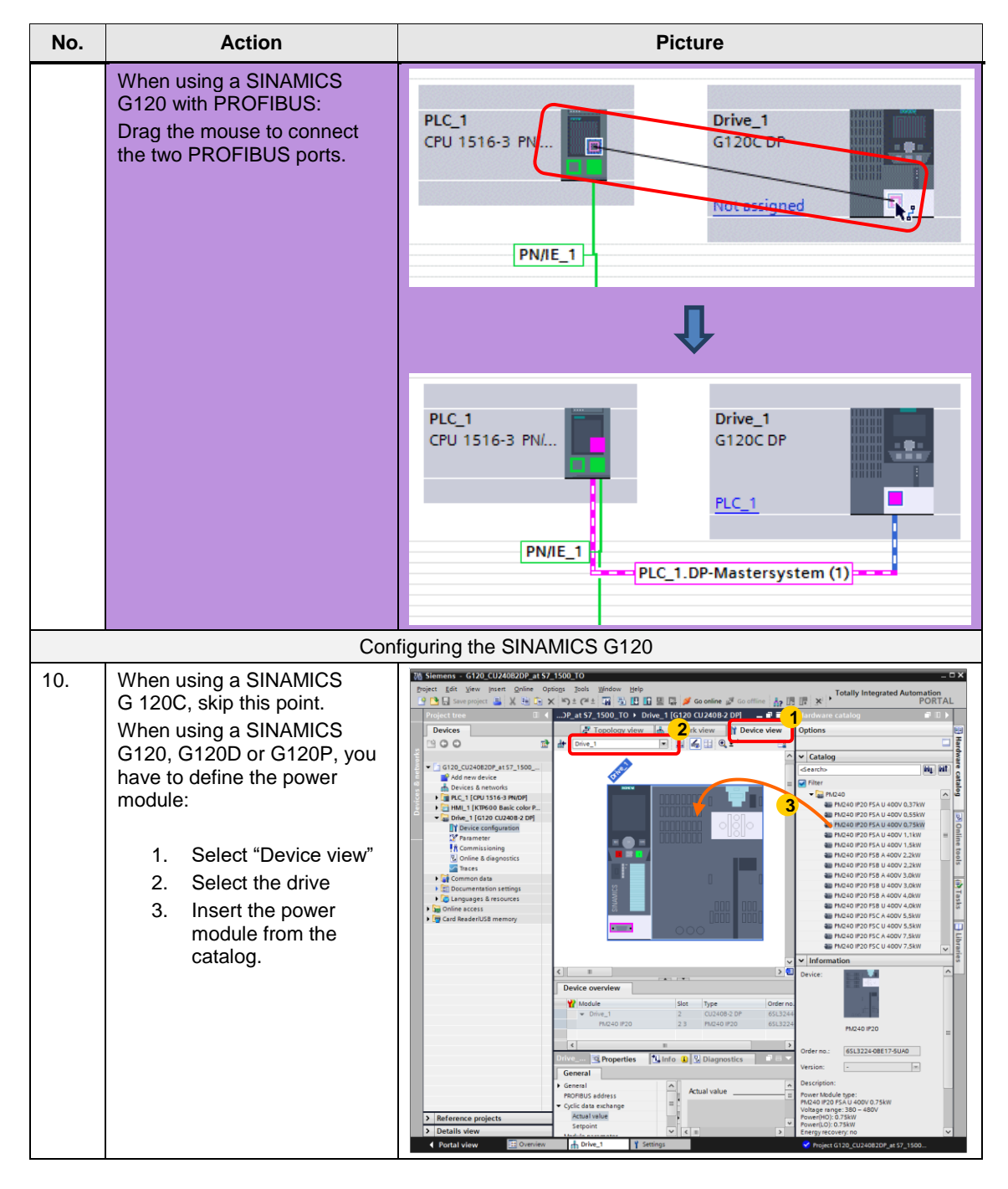

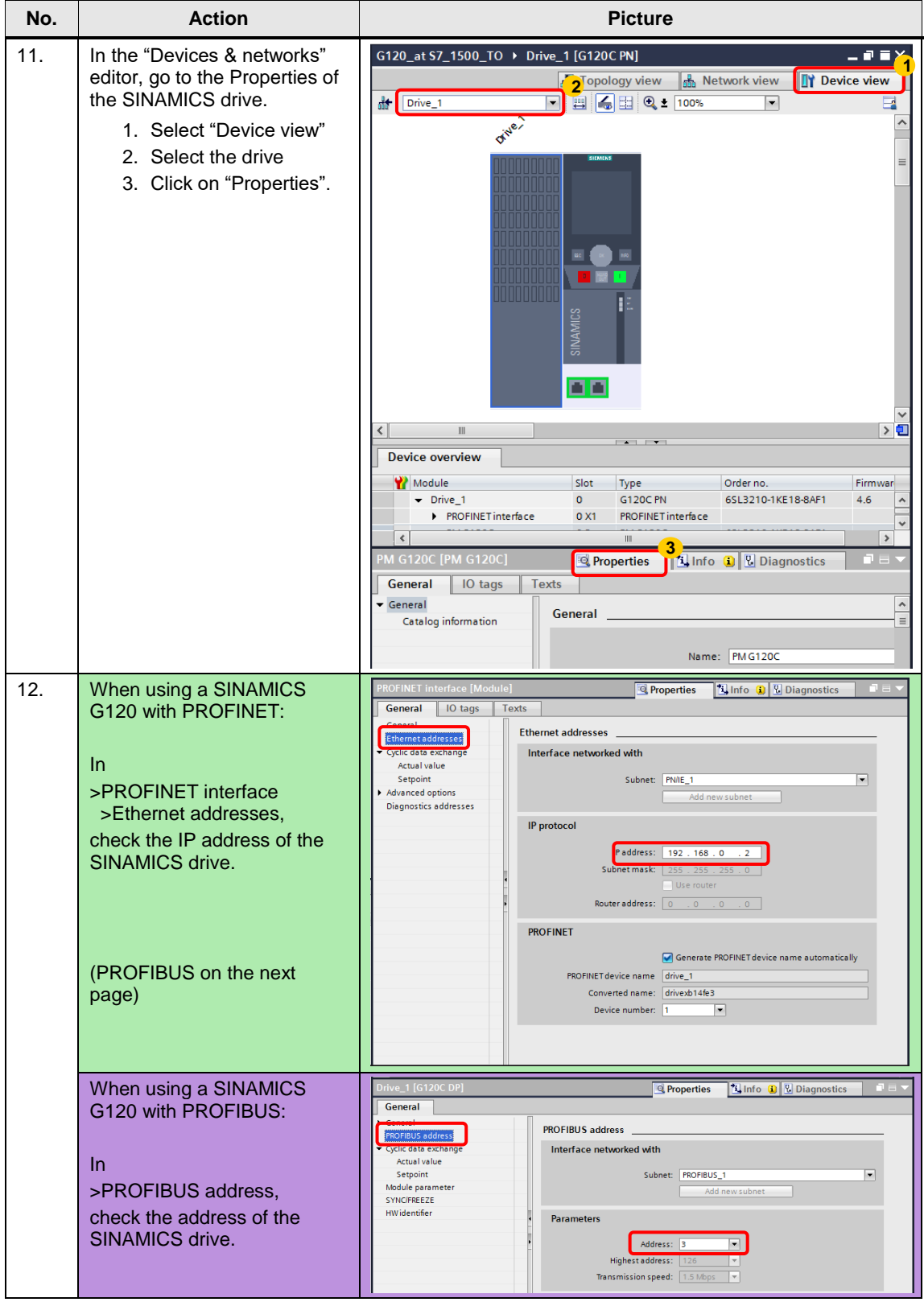

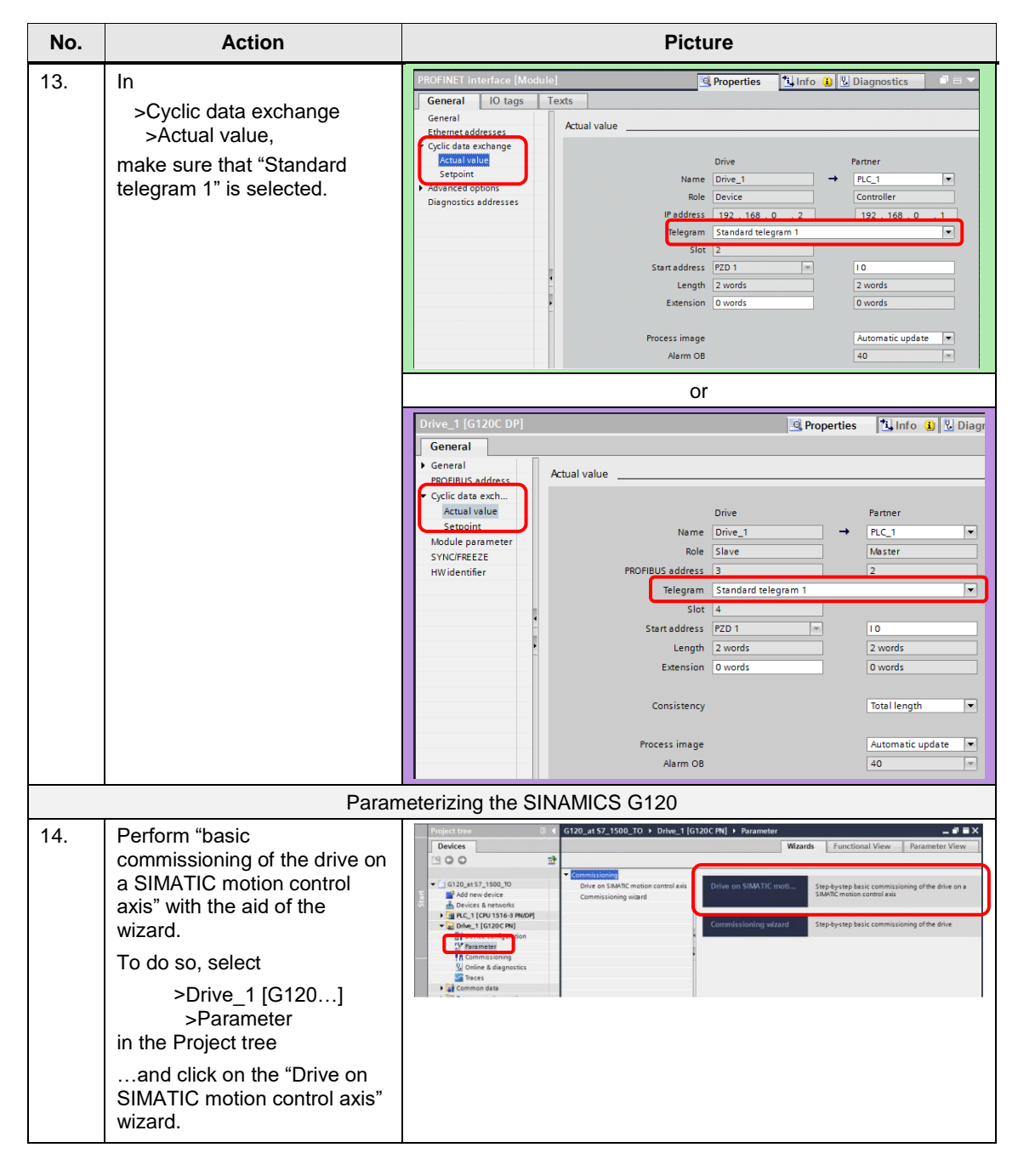

<span id="page-20-0"></span>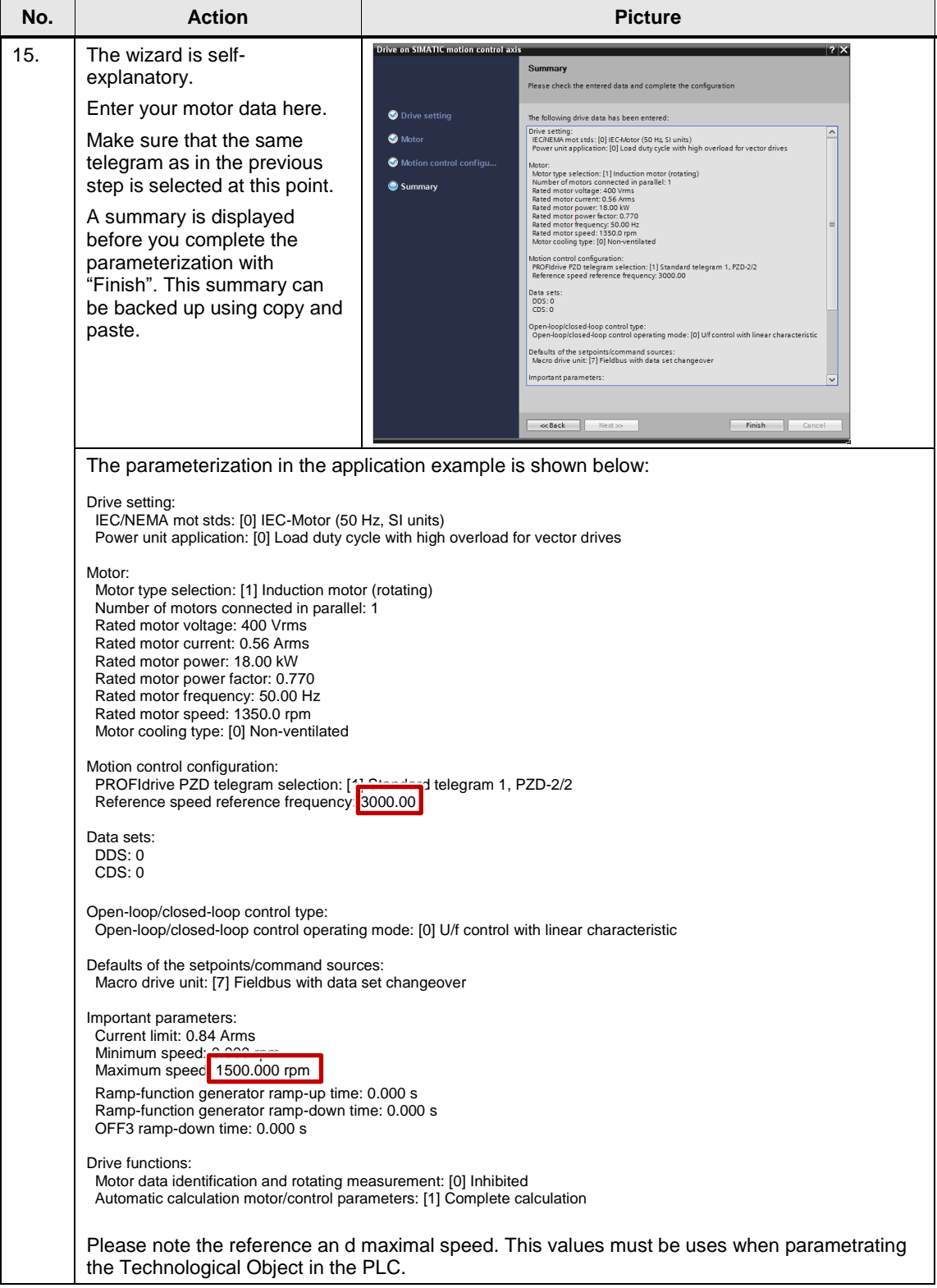

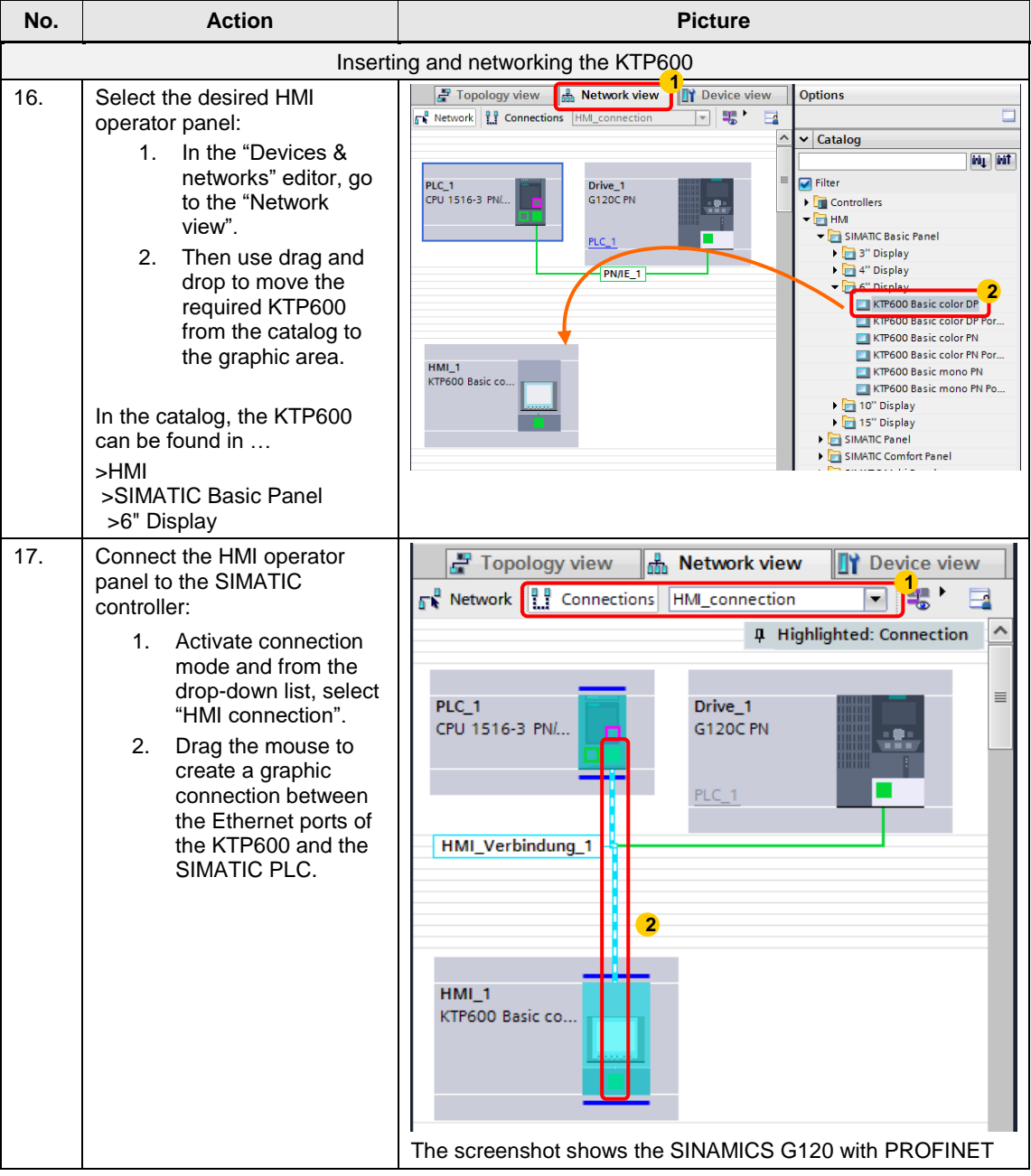

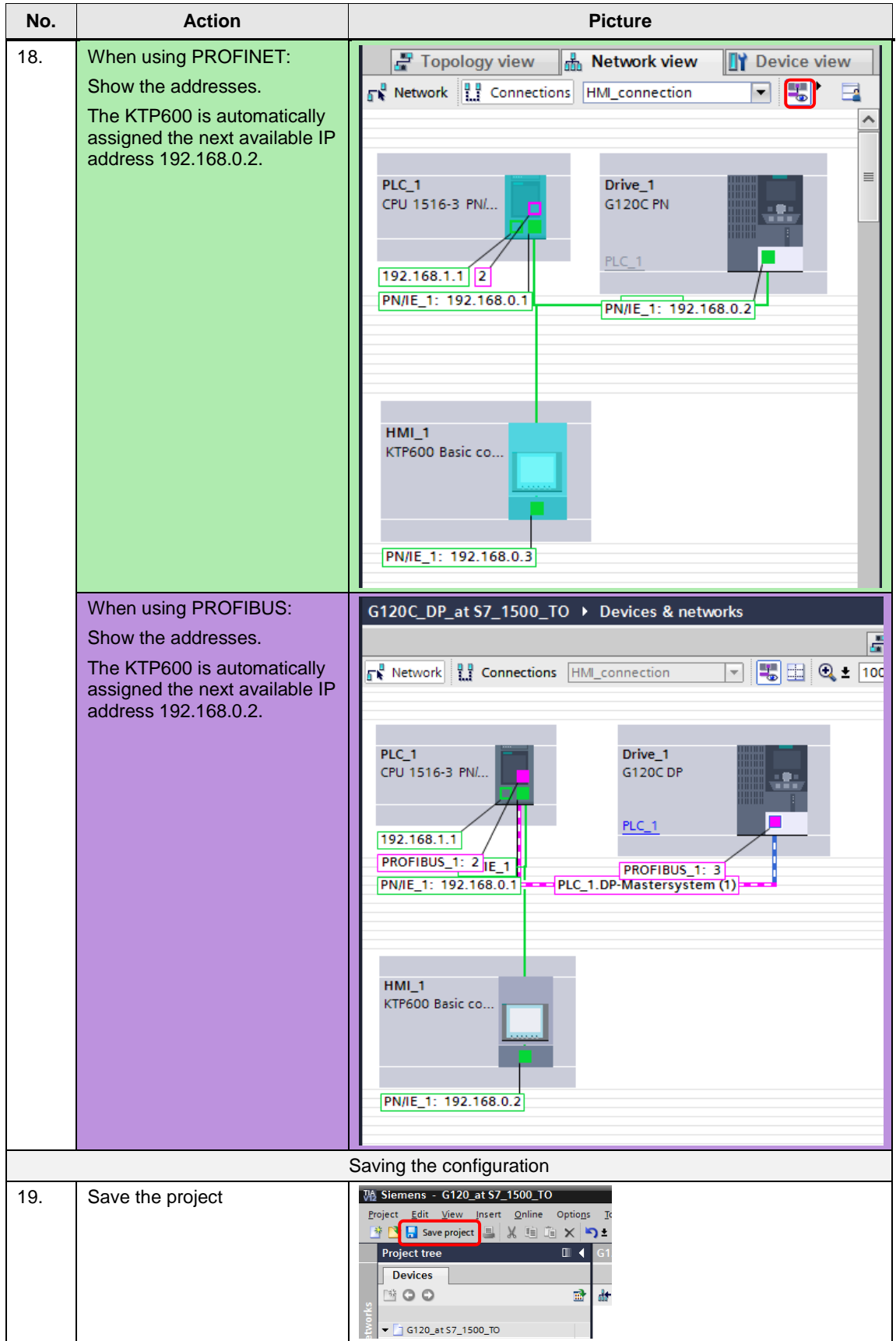

#### 4.1 Creating the project configuration

#### **Change device of SINAMICS G120**

It is possible to change the SINAMICS after the configuration.

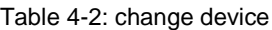

| No. | <b>Action</b>                                                                                                    | <b>Picture</b>                                                                                                    |
|-----|----------------------------------------------------------------------------------------------------|----------------------------------------------------------------------------------------------------|
| 1.  | Select the SINAMICS G120 and<br>open the mask for change.                                                                                               | PLC 1<br>Antrieb 1<br><b>CPU 1215C</b><br><b>G120C PN</b><br><b>Device configuration</b><br>Change device<br>73<br>Parameter<br>$Ctrl + X$<br>Cut<br>$Ctrl + C$<br>Copy<br>$Ctrl + V$<br>Paste                                                                                                    |
| 2.  | It is possible to change the size<br>and the firmware-version of a<br>SINAMICS G120C.<br>The firmware-version is<br>changeable by all SINAMICS<br>G120. | Change device - G120C PN<br><b>Current device:</b><br>New device:<br>Drives & starters<br>$\sim$<br>SINAMICS drives<br>SINAMICS G120C<br>3AC 380-480V<br>all PN<br><b>F</b> <sub>2</sub> <b>ESAA</b><br>$\frac{1}{2}$ FSA<br><b>G120C PN</b><br><b>G120C PN</b><br><b>E IP20, 0,55kW</b><br><b>D</b> IP20, 0,55kW.<br>Article no.:<br>6SL3210-1KE18-8AF1<br>Article no.:<br>6SL3210-1KE14-3UF1<br><b>E IP20, 0,75kW</b><br><b>E IP20, 0,75kW</b><br>4.7<br>4.7.9<br>Version:<br>inc.<br>Version:<br><b>E IP20, 1,1kW, FA</b><br>4.7<br>Description:<br>Description:<br>4.7.3<br><b>BE IP20, 1,1kW, UF</b><br>4.7.6<br><b>DE IP20, 1,5kW, FA</b><br>Device Type: G120C PN<br>Device Type: G'<br>4.7.9<br>Power Modul Type:<br>Power Modul Ty<br><b>AE IP20, 1,5kW, UF</b><br>IP20, 4.0kW, FA<br>IP20, 1.5kW, UF<br><b>DE IP20, 2,2kW, FA</b><br><b>Bus systems: PROFINET</b><br><b>Bus systems: PROFINET</b><br><b>DE IP20, 2,2kW, UF</b><br>Analog inputs: 1<br>Analog inputs: 1<br>Analog outputs: 1<br>Analog outputs: 1<br><b>ED IP20, 3,0kW, FA</b><br>Relay outputs: 1<br>Relay outputs: 1<br>IP20, 3,0kW, FA<br>Digital inputs: 6<br>Digital inputs: 6<br>Digital outputs: 1<br>Digital outputs: 1<br><b>E IP20, 3,0kW, UF</b><br>Other inputs/outputs:<br>Other inputs/outputs:<br><b>E IP20, 4,0kW, FA</b><br>Safety functions: STO<br>Safety functions: STO<br><b>E IP20, 4,0kW, UF</b><br>Voltage range: 380-480 V<br>Voltage range: 380-480 V<br>$\vert \vee$<br>$\check{ }$<br>$m\leq n(H)$<br>musefHO) 1 1 kW<br>$\hat{\textbf{C}}$<br>$\rightarrow$<br>$\rightarrow$<br>$\rightarrow$<br>$\mathbf{u}$<br>Ш<br><b>Compatibility information</b><br>Information<br>Cancel<br>OK |

**NOTE** The procedure to change the SINAMICS G120 is identical by PROFIBUS and PROFINET-devices.

4.2 Creating the Speed axis technology object

# <span id="page-24-0"></span>**4.2 Creating the Speed axis technology object**

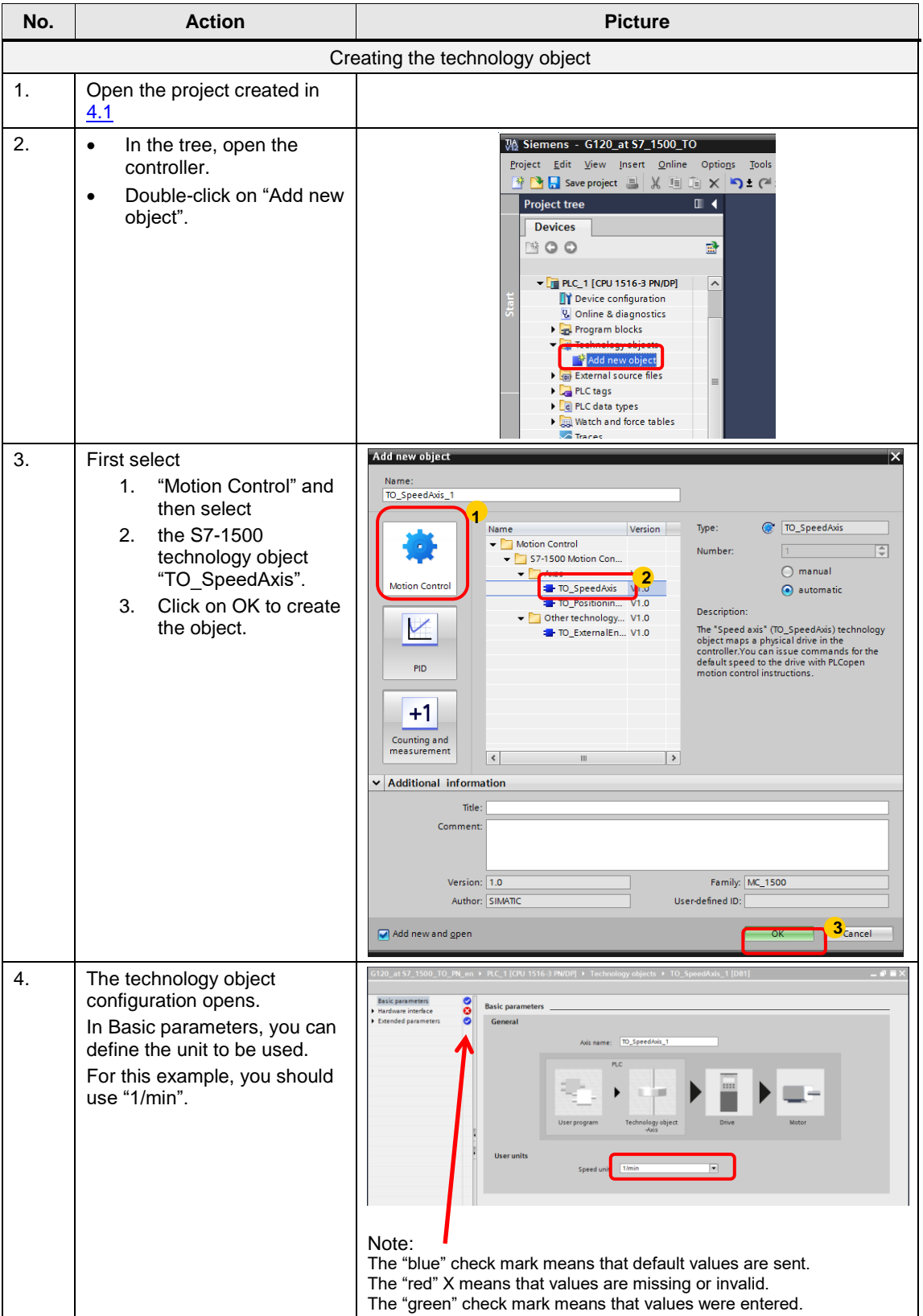

Table 4-3: Creating the project configuration: TO

#### 4.2 Creating the Speed axis technology object

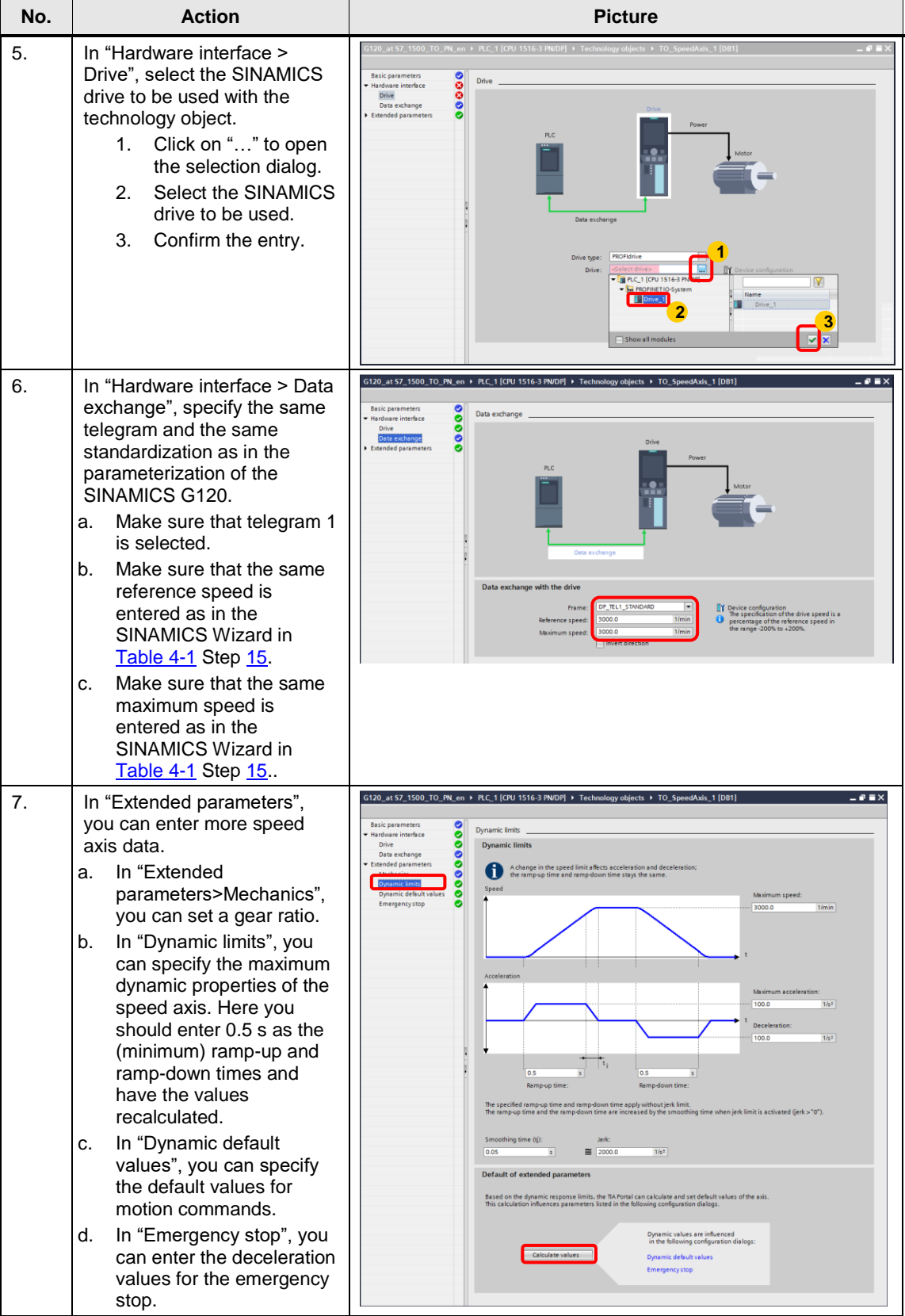

#### 4.2 Creating the Speed axis technology object

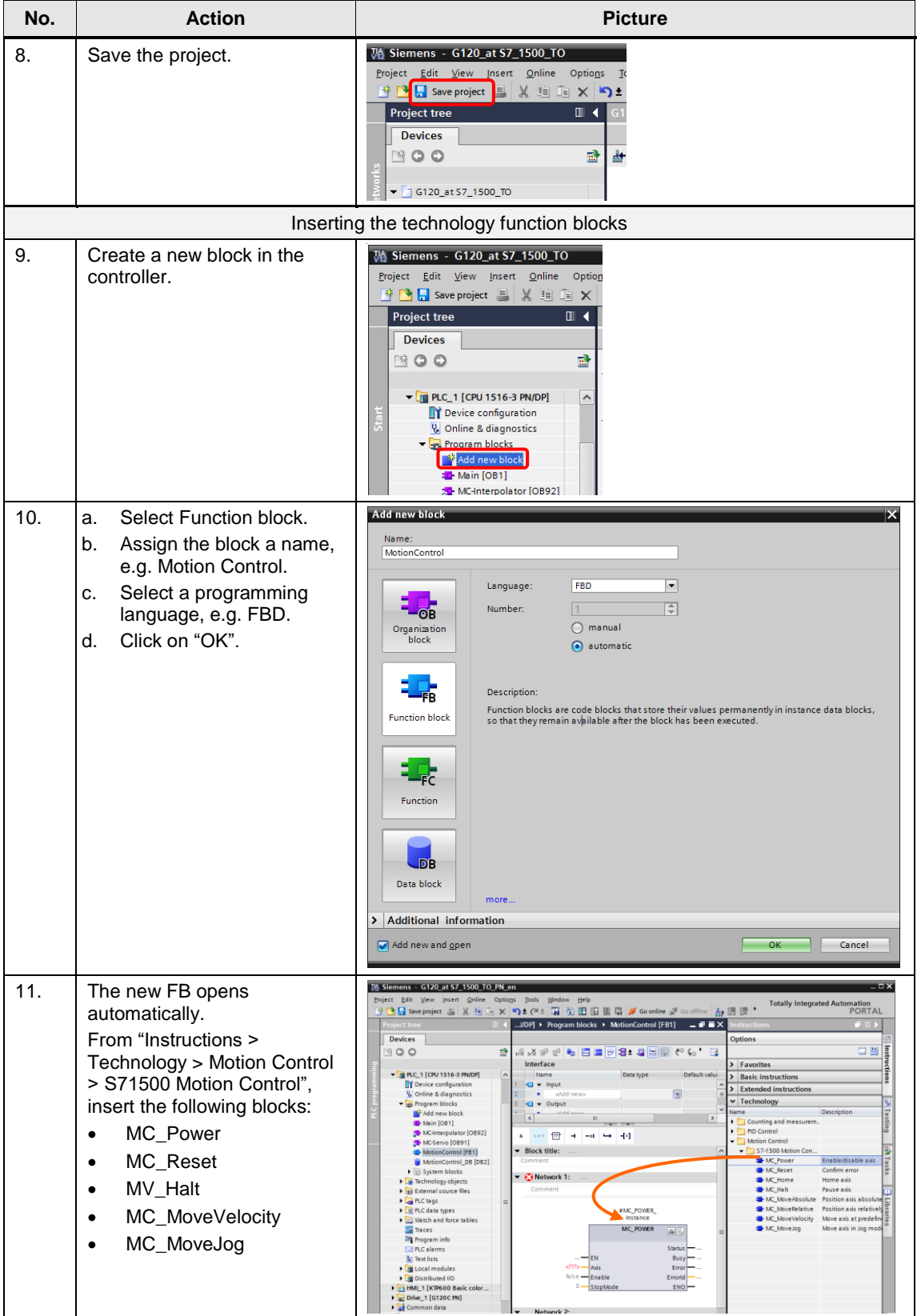

#### 4.2 Creating the Speed axis technology object

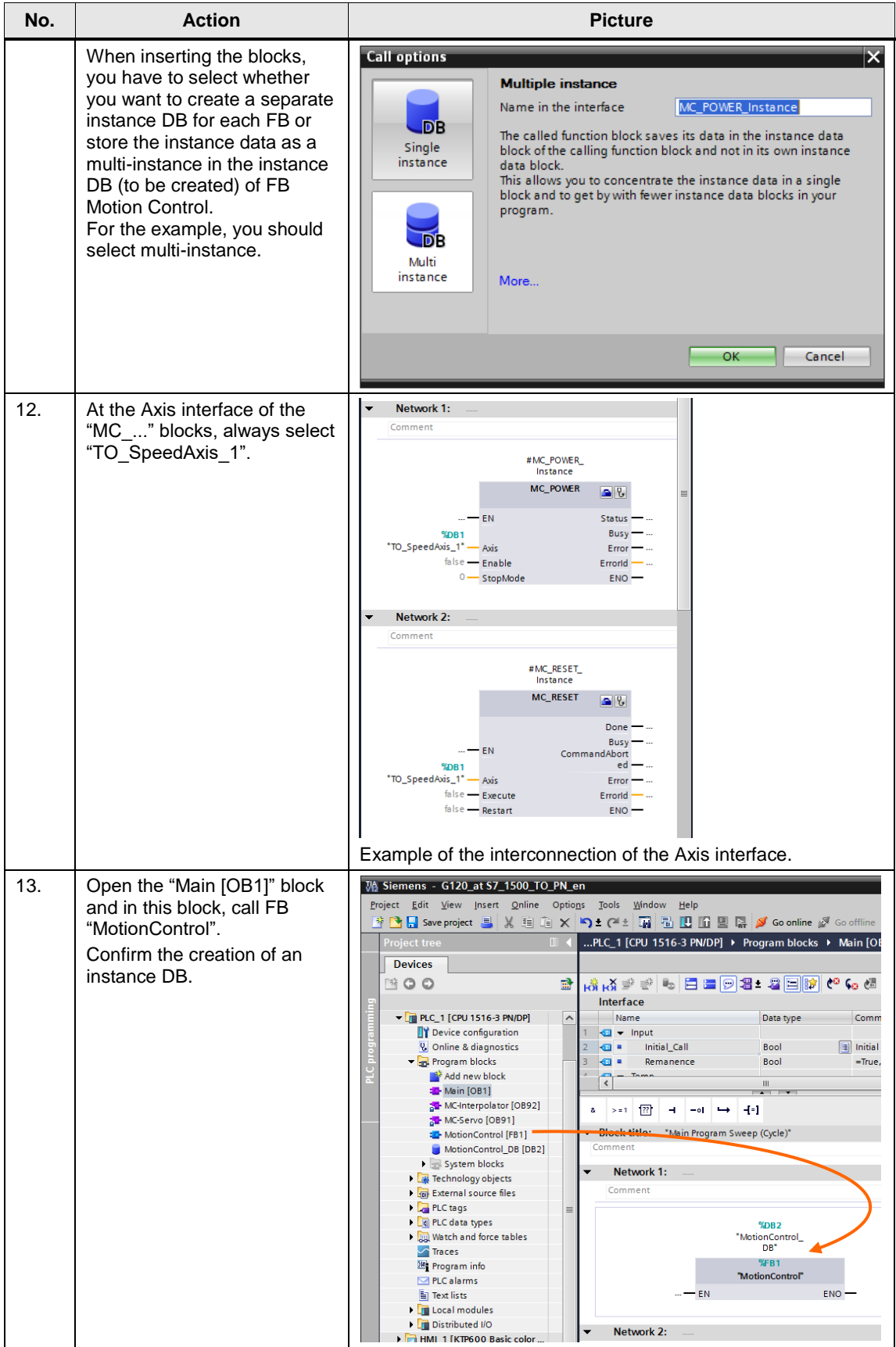

4.3 Safe Torque Off (STO) with Safety Integrated

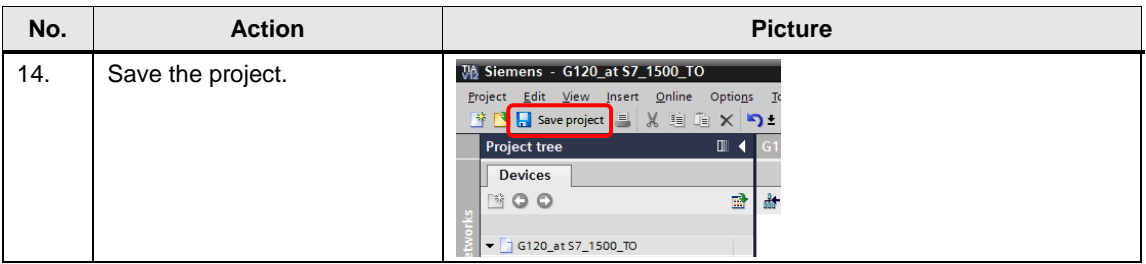

### <span id="page-28-0"></span>**4.3 Safe Torque Off (STO) with Safety Integrated**

This function is not implemented in the STEP 7 sample project. Furthermore, it is not available for the SINAMICS G120P.

#### **Requirements**

 Make sure that the digital inputs DI 4 and DI 5 (terminals 16 and 17) of the G120 that form the fail-safe input F-DI are not assigned a "standard" function. This is ensured in the sample project and in the factory settings.

#### Figure 4-1: Digital inputs

#### Figure 4-2

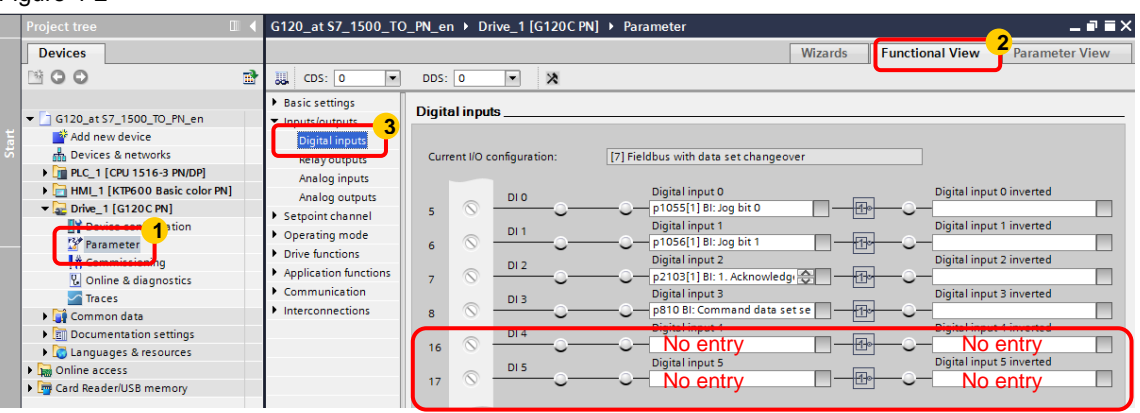

• For test purposes, apply 24V to DI 4 and DI 5 or connect an emergency stop control device. Do not forget to connect the reference potential of inputs DI 4 and DI 5 to ground. The wiring of the signals is shown in chapter **Fehler! Verweisquelle konnte nicht gefunden werden. Fehler! Verweisquelle konnte nicht gefunden werden.**.

4.3 Safe Torque Off (STO) with Safety Integrated

### **Activating safety functions**

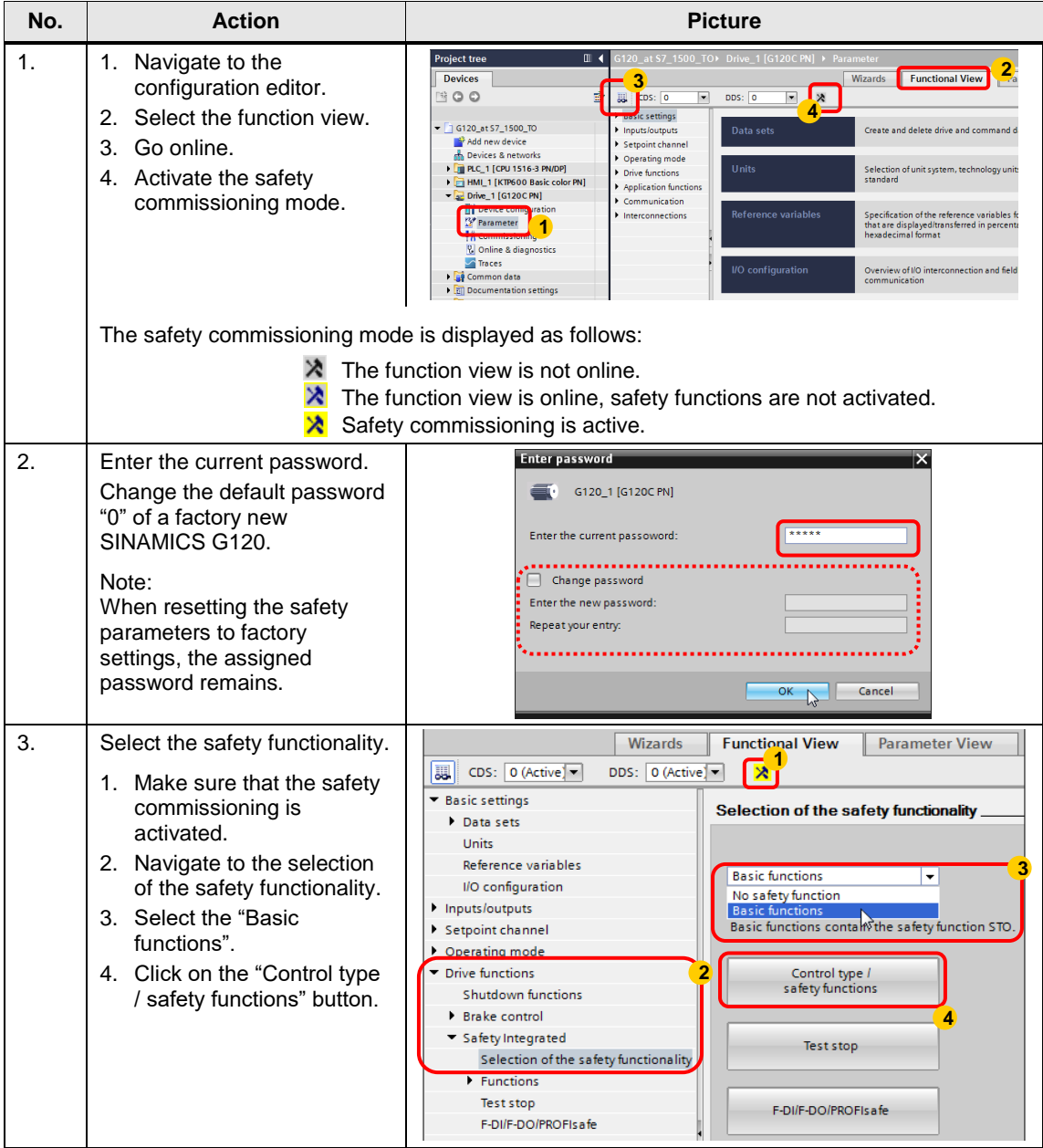

#### 4.3 Safe Torque Off (STO) with Safety Integrated

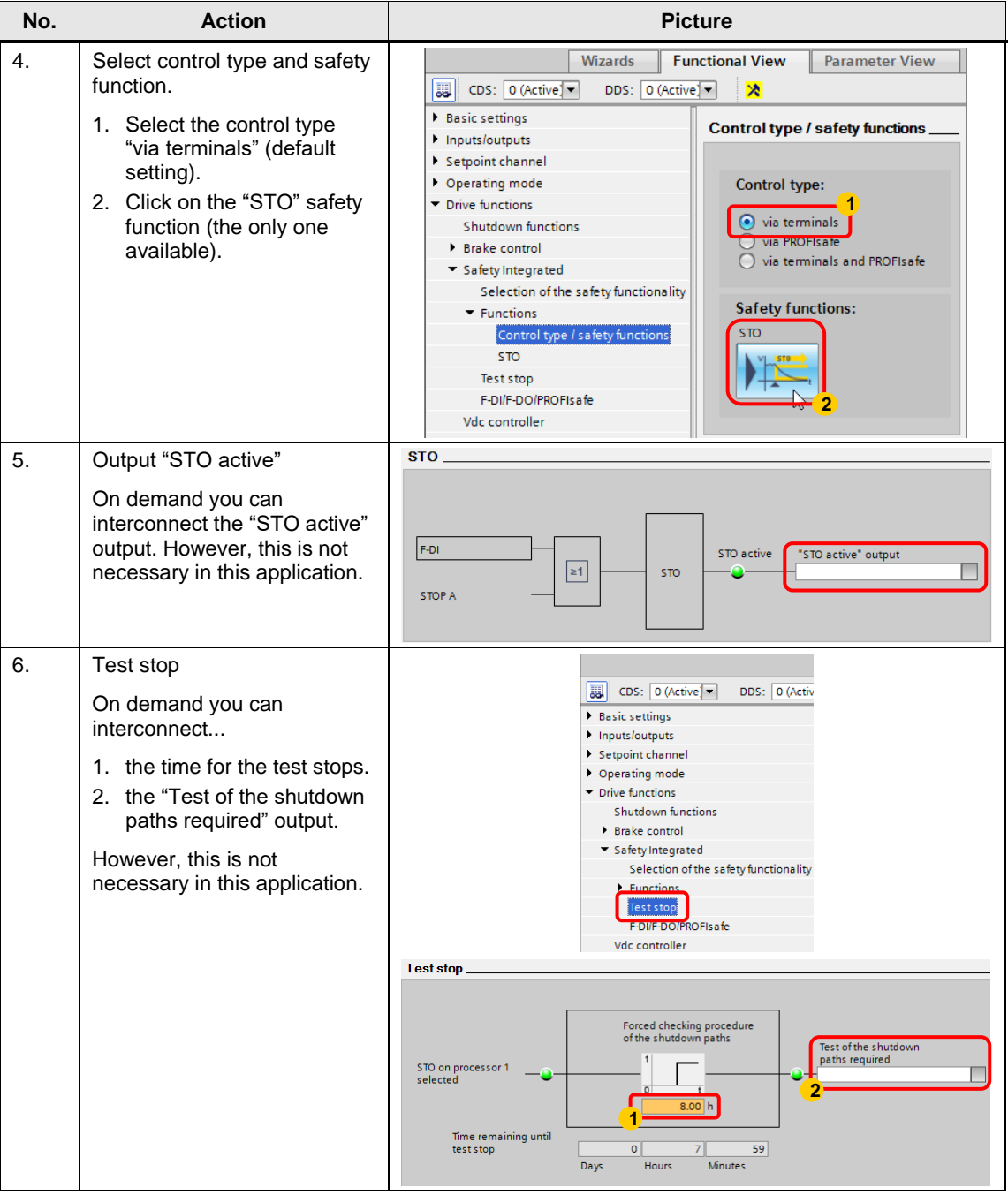

#### 4.3 Safe Torque Off (STO) with Safety Integrated

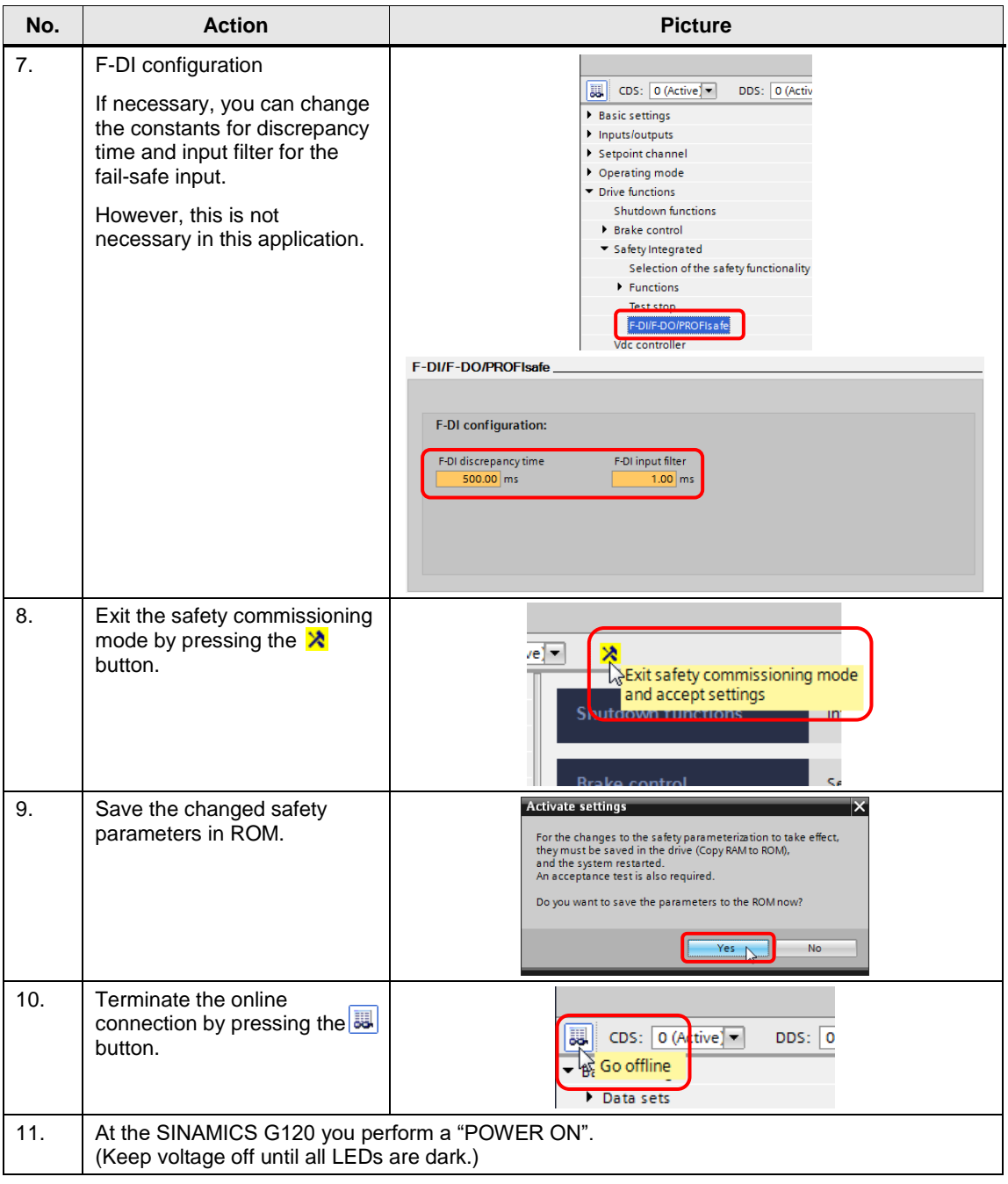

5.1 Connection diagram

# <span id="page-32-0"></span>**5 Installation and Commissioning**

# <span id="page-32-1"></span>**5.1 Connection diagram**

Figure 5-1: Wiring for PROFINET

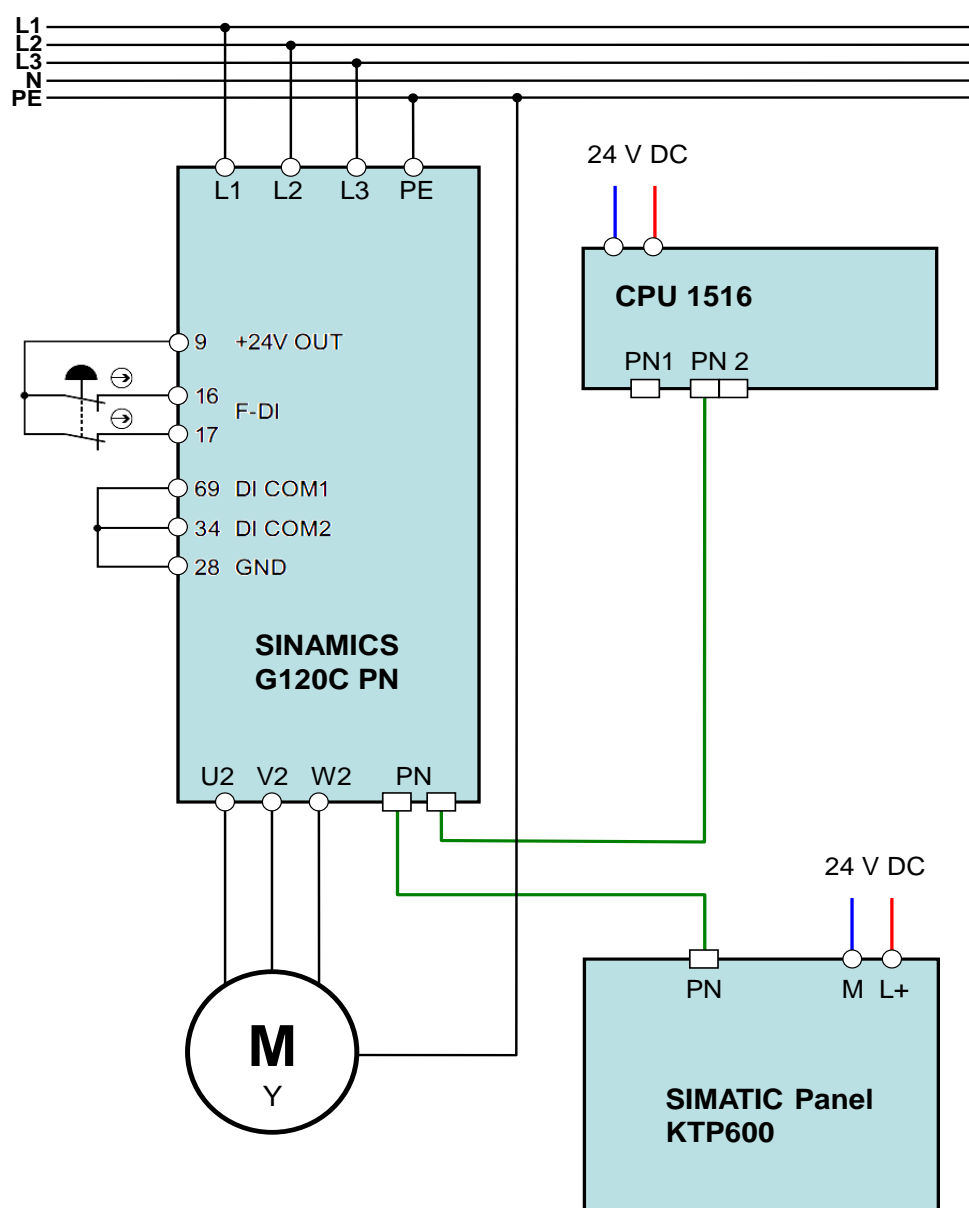

#### 5.1 Connection diagram

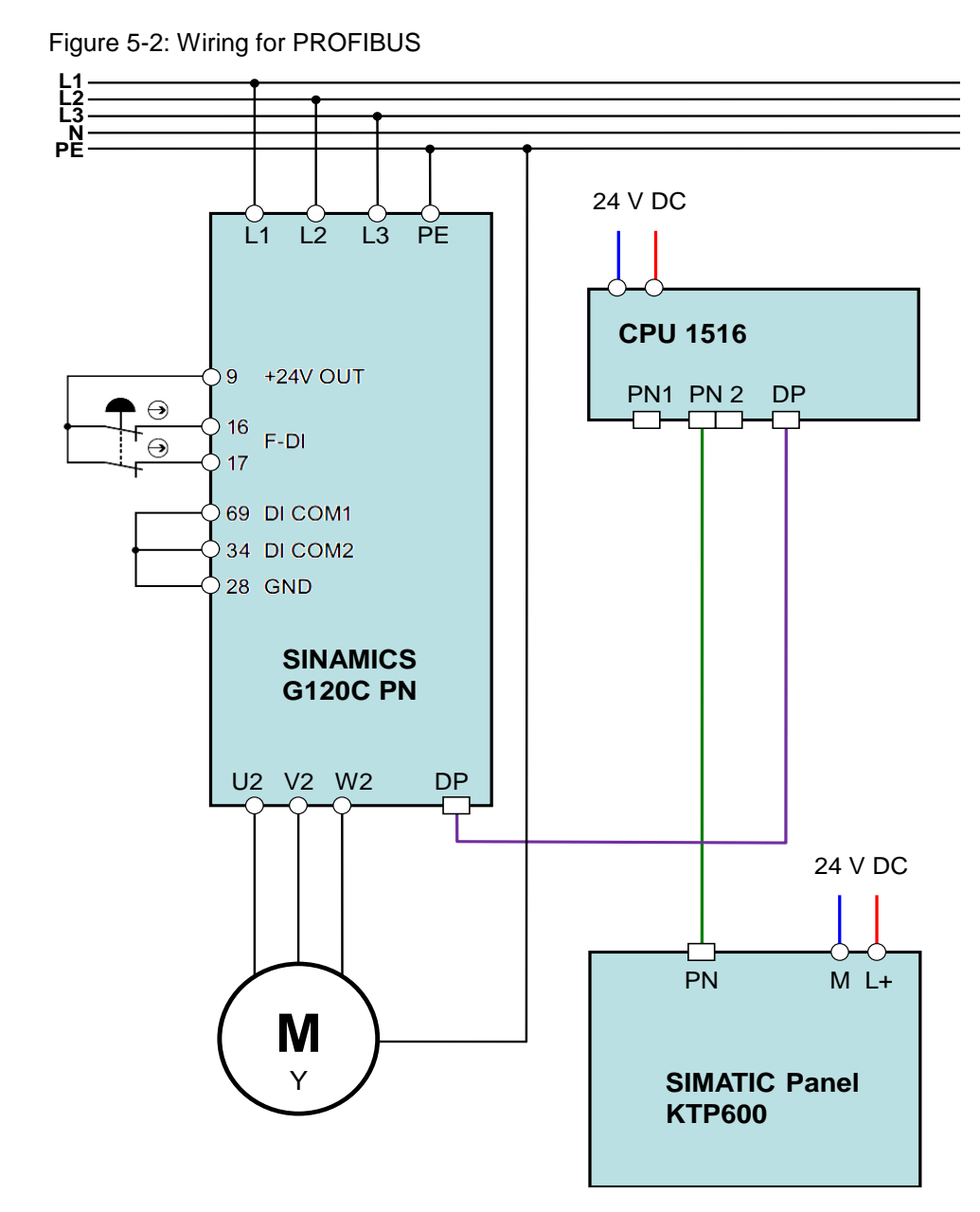

5.2 Downloading the project to the components

# <span id="page-34-0"></span>**5.2 Downloading the project to the components**

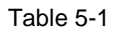

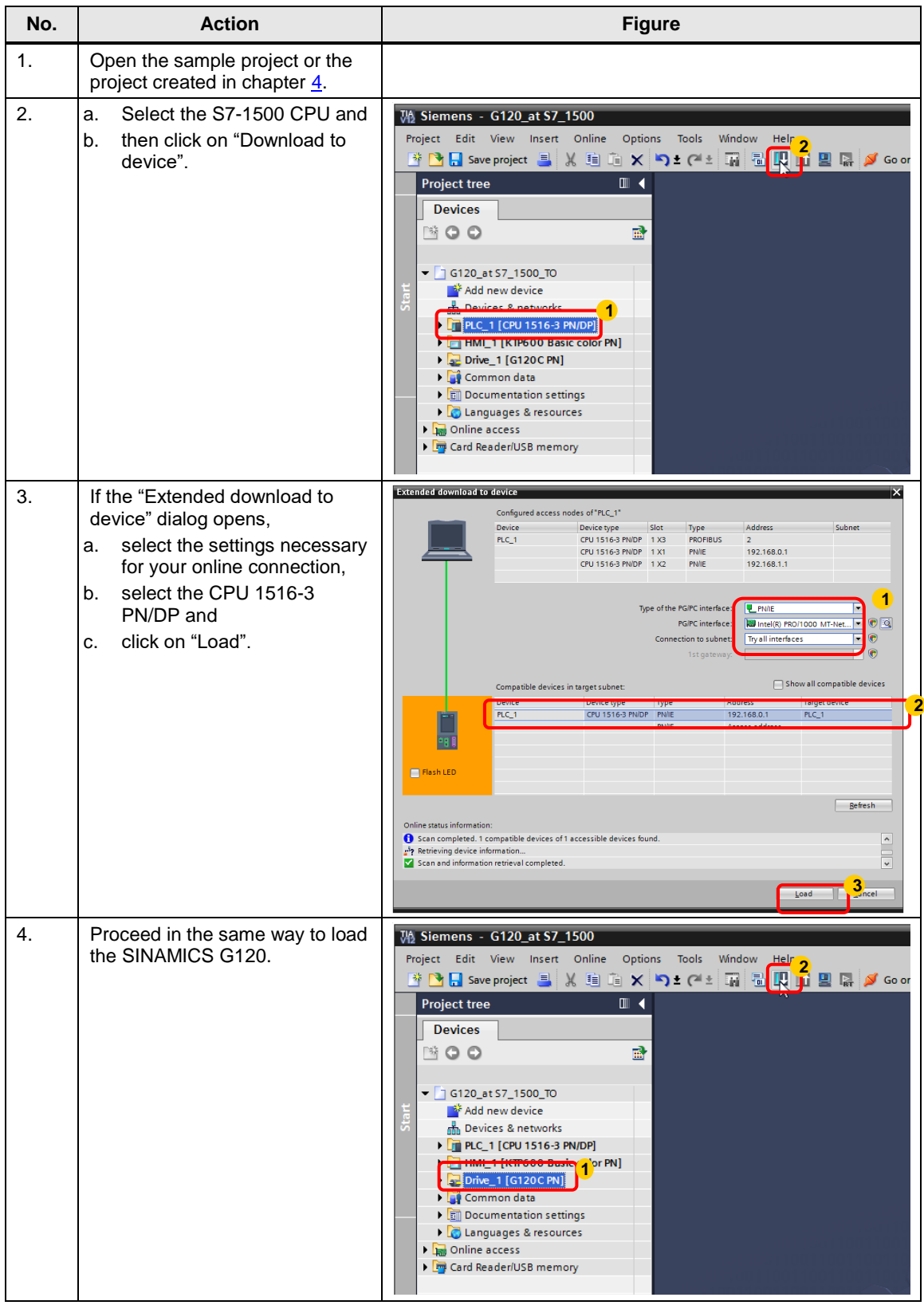

#### 5 Installation and Commissioning

#### 5.2 Downloading the project to the components

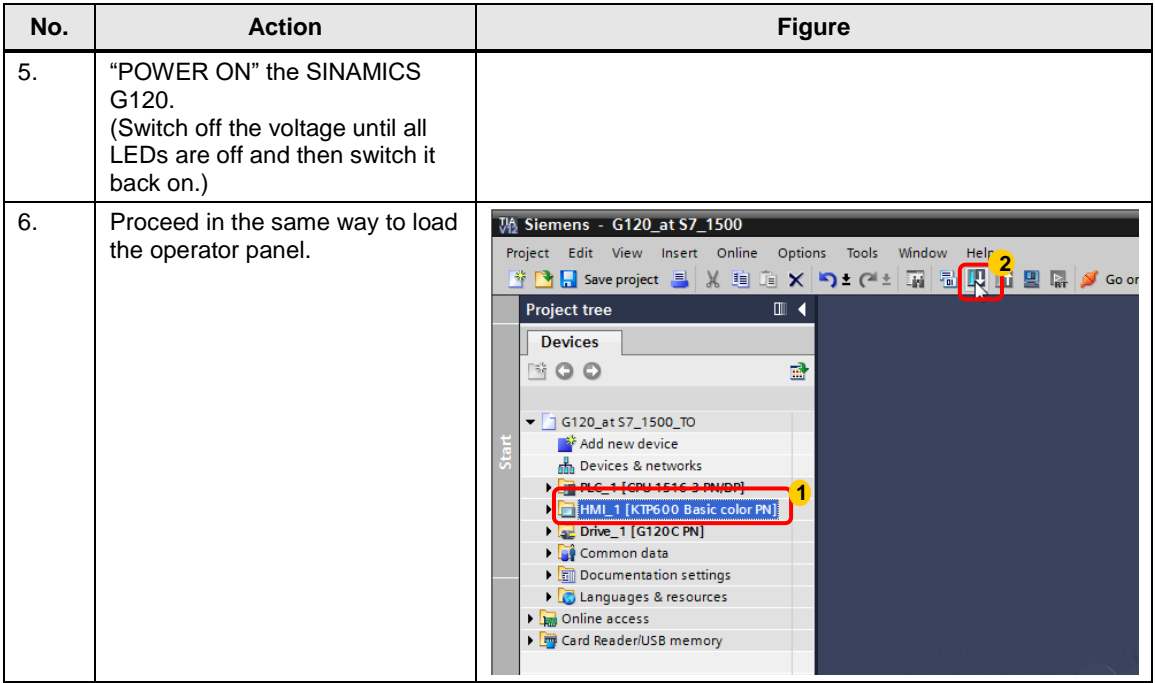

6.1 "MC Watch" watch table

# <span id="page-36-0"></span>**6 Operation of the Application**

### <span id="page-36-1"></span>**6.1 "MC Watch" watch table**

The program of the sample project consists only of the call of the blocks for the motion control instructions.

The visualization of the blocks on the operator panel allows you to test the individual functions and get to know their reactions.

**Note** If you cannot or do not want to use an operator panel, you can also use the "MC Watch" watch table created in the sample project.

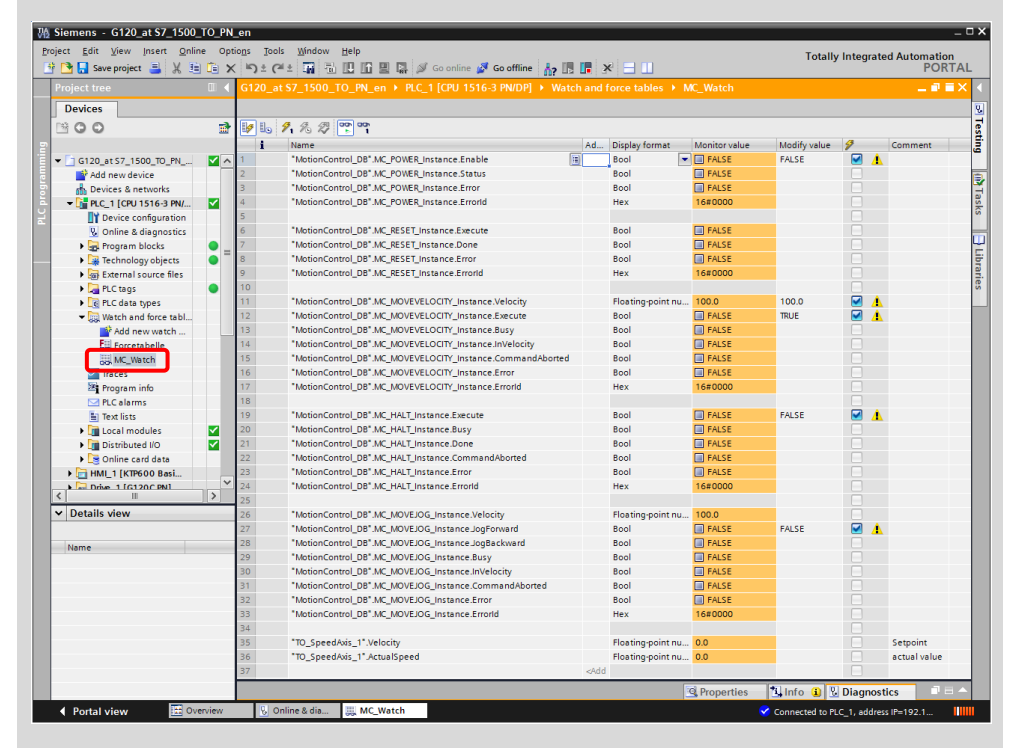

### <span id="page-37-0"></span>**6.2 Operation of the application with a panel**

#### <span id="page-37-1"></span>**6.2.1 Screens and screen navigation**

Figure 6-1

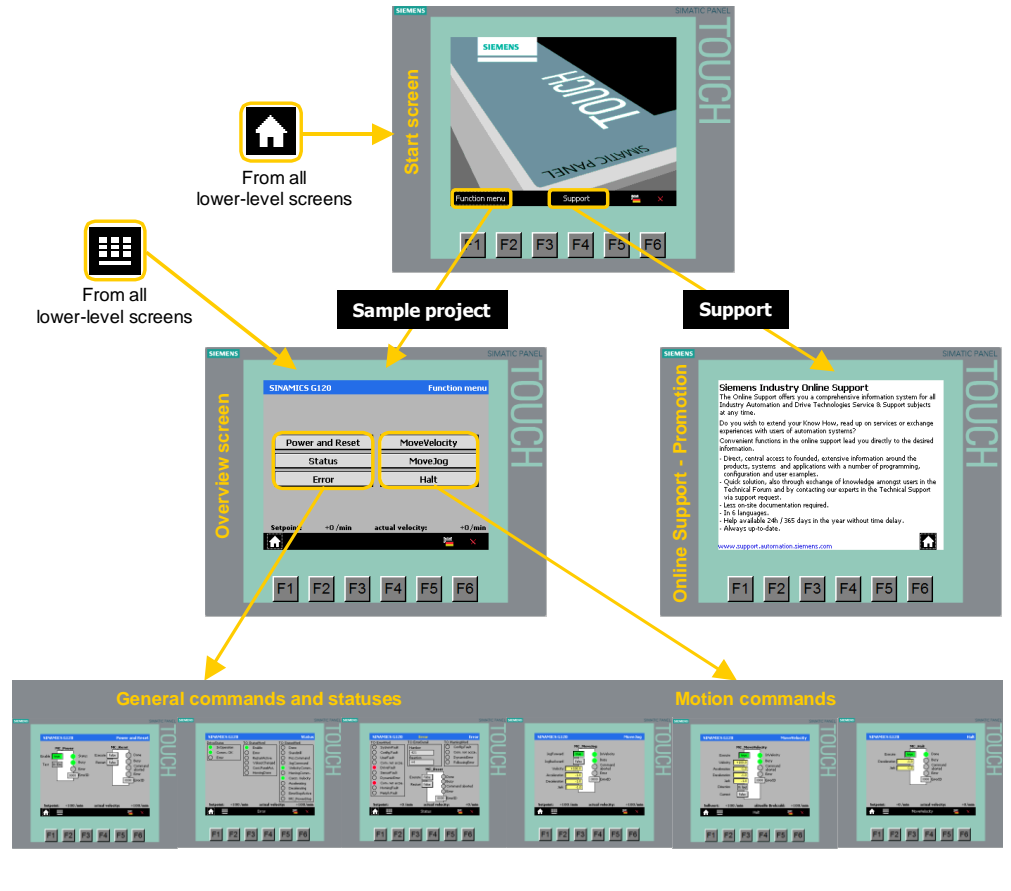

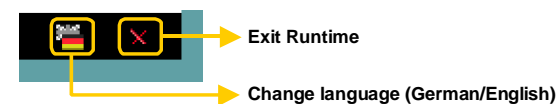

#### <span id="page-37-2"></span>**6.2.2 General controls**

**Header SINAMICS G120** 

**Function menu** 

In the header, you can see:

- On the left: The project name
- In the center: The error symbol (if an error has occurred)
- On the right: The name of the current operating screen

6.2 Operation of the application with a panel

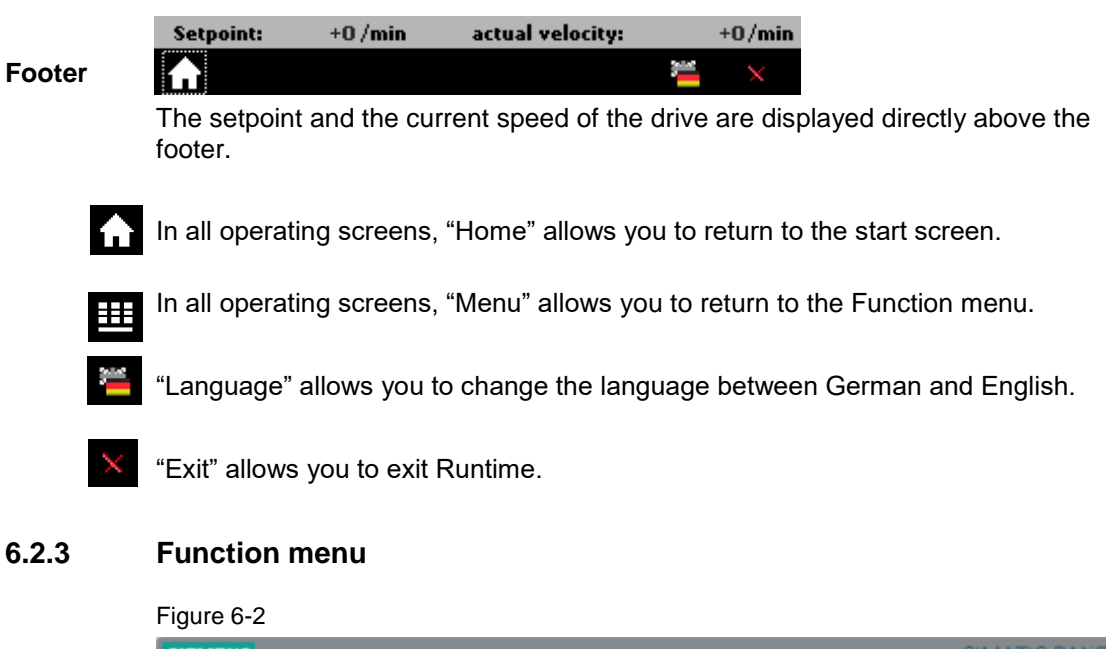

<span id="page-38-0"></span>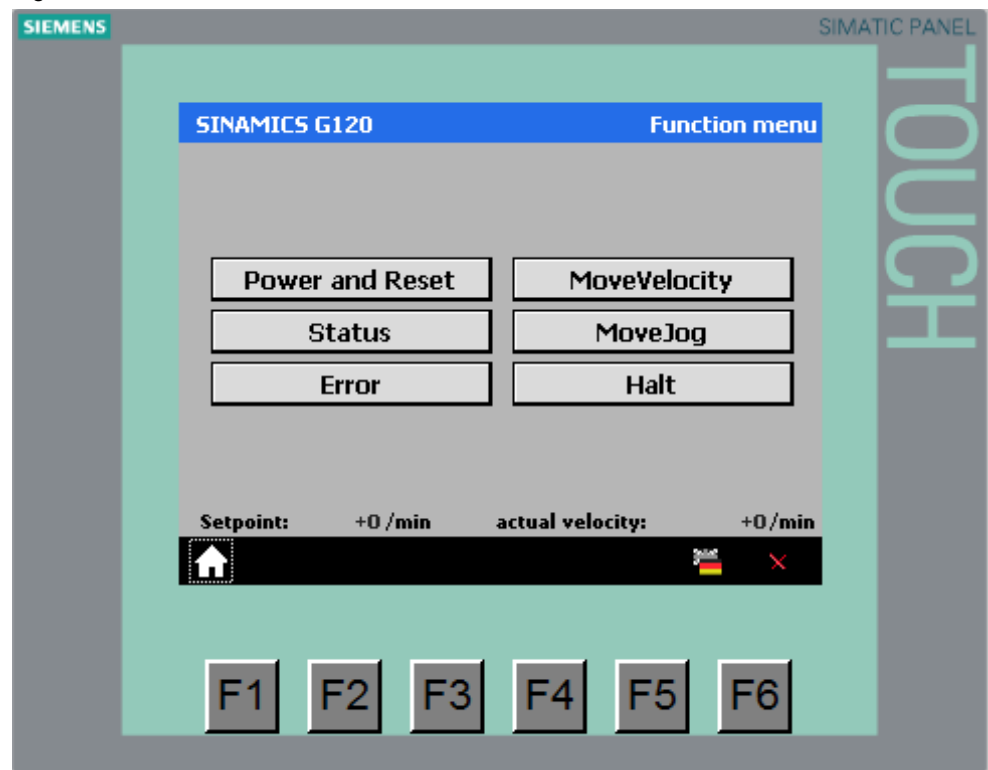

From the Function menu, you can call the individual operating screens:

#### 6.2 Operation of the application with a panel

#### Table 6-1

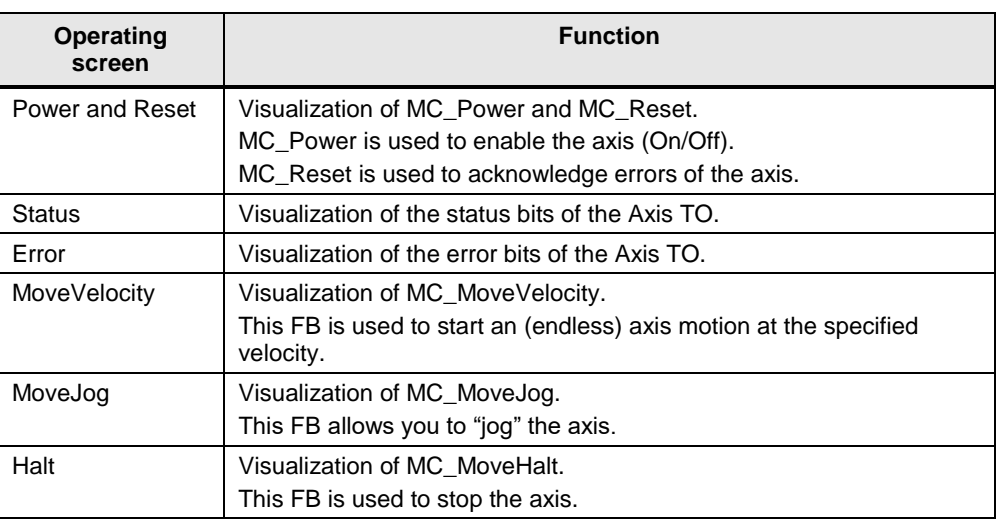

#### <span id="page-39-0"></span>**6.2.4 Power and Reset**

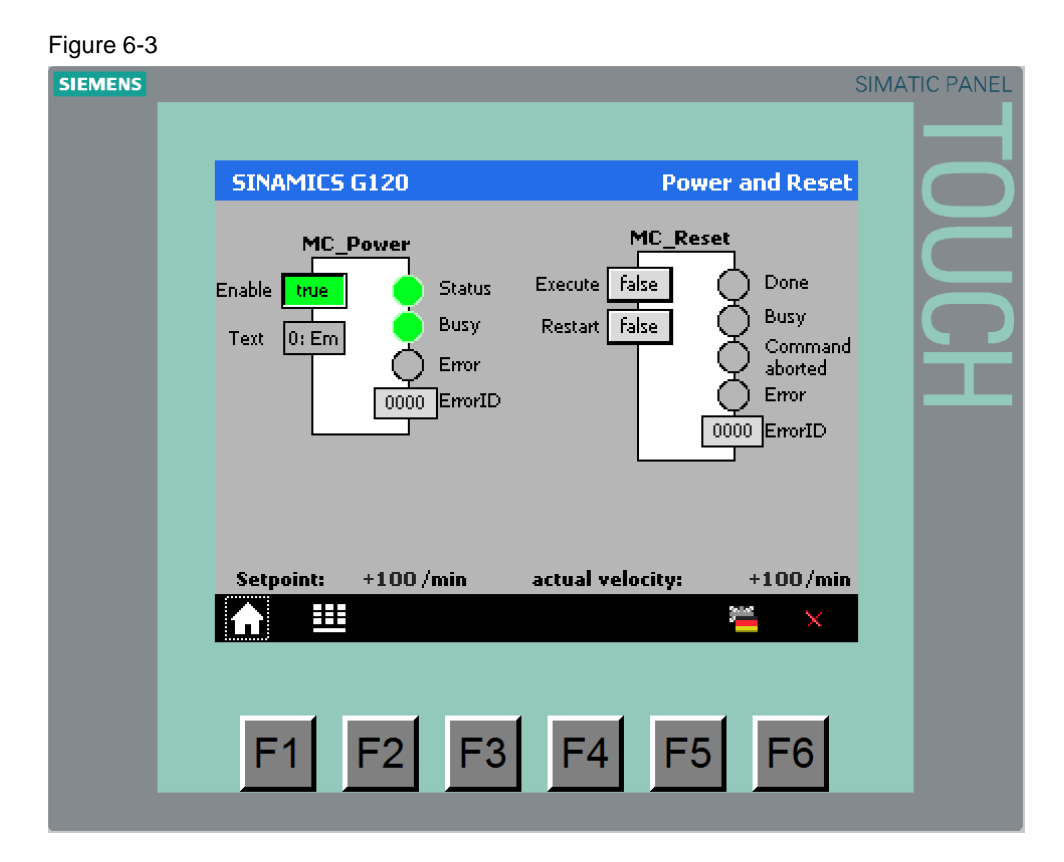

#### **MC\_Power**

A rising edge at the "Enable" input of "MC\_Power" enables the axis. The SINAMICS G120 switches on, the speed setpoint is 0 until a new setpoint is specified using a motion control command.

The "StopMode" input allows you to define how the axis responds if the enable is removed from it. Click on the gray rectangle to display the select menu.

#### 6.2 Operation of the application with a panel

The "Status", "Busy", "Error" and "ErrorID" outputs allow you to read the current status of the block.

#### **MC\_Reset**

A rising edge at the "Execute" input of "MC\_Reset" acknowledges errors of the axis. (If the cause of the error is no longer relevant.)

The "Done", "Busy", "CommandAborted", "Error" and "ErrorID" outputs allow you to read the current status of the block.

#### <span id="page-40-0"></span>**6.2.5 Status**

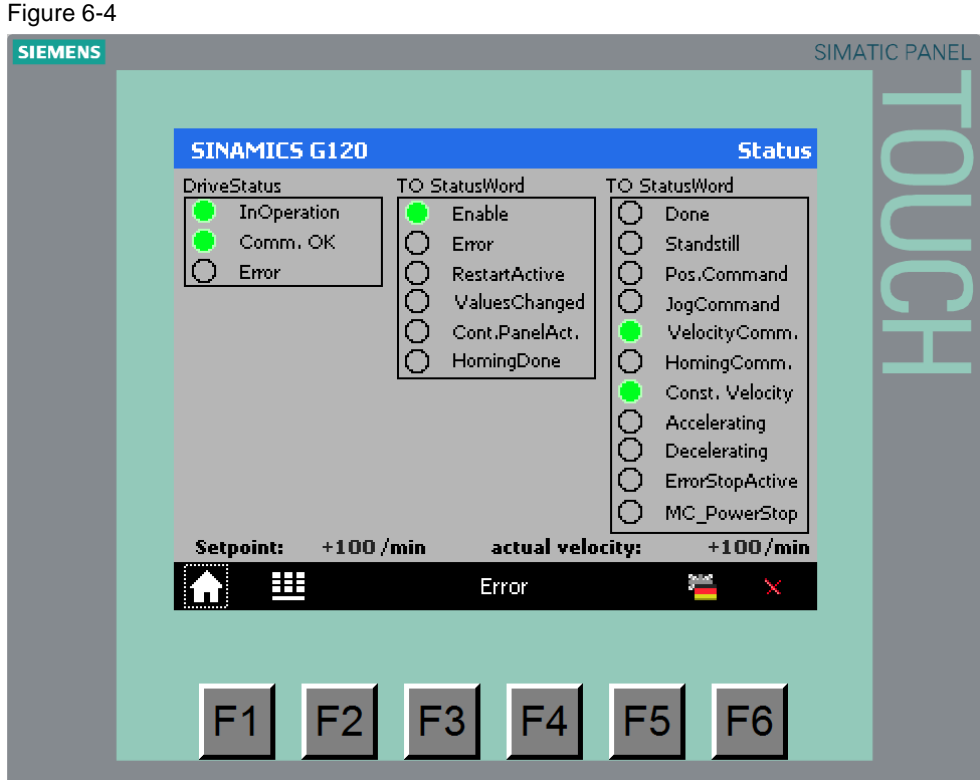

This operating screen displays the status bits of the axis.

The footer of this screen includes a hot key that allows you to go directly to the "Error" operating screen.

#### <span id="page-41-0"></span>**6.2.6 Error**

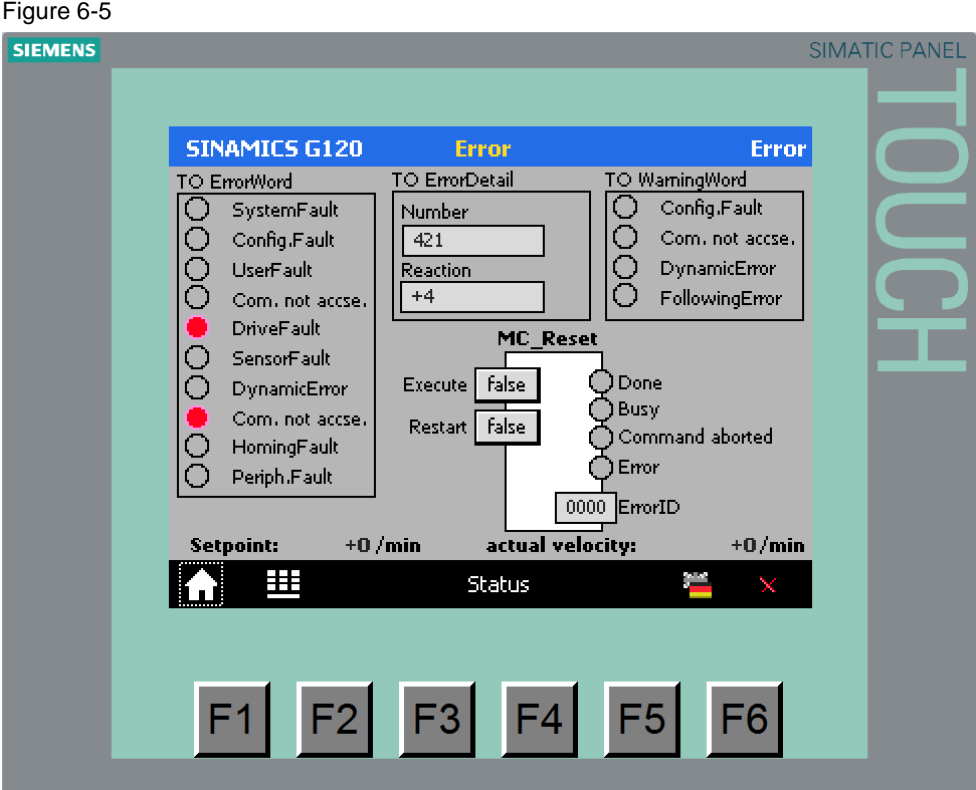

This operating screen displays the error bits of the axis.

MC\_Reset allows you to acknowledge pending errors.

The footer of this screen includes a hot key that allows you to go directly to the "Status" operating screen.

#### <span id="page-42-0"></span>**6.2.7 MoveVelocity**

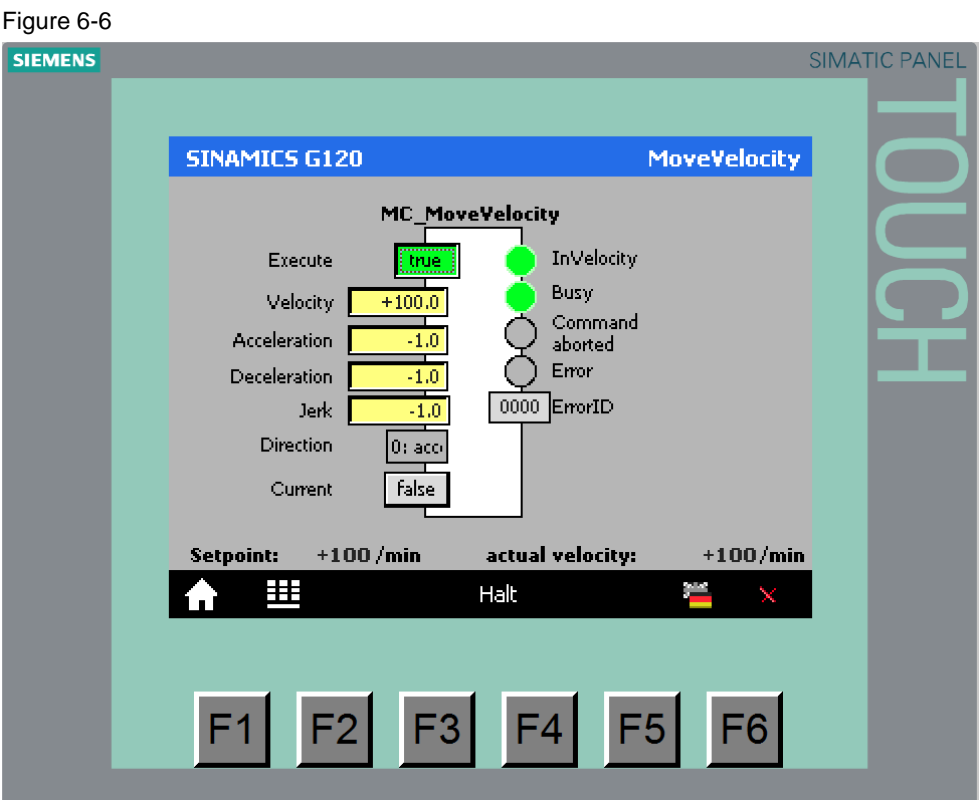

A rising edge at the "Execute" input of "MC\_MoveVelocity" starts the axis motion to the velocity specified at the "Velocity" input or, if it is already in motion, specifies a new setpoint.

Click on the "Direction" input to define in a menu how the direction of axis rotation is to be defined.

The "Current" input allows you to define if the "Velocity" and "Direction" inputs are evaluated. For speed axes, it is hardly possible to use this function in a useful way. For positioning axes, it allows you, for example, to replace a positioning operation in which the axis is to continue to move at the current velocity.

The "Acceleration", "Deceleration" and "Jerk" inputs allow you to define how the axis is to reach the specified velocity.

If you specify a negative value, for example -1.0, the value defined when parameterizing the axis in TIA Portal (dynamic default value) will be used.

The "InVelocity", "Busy", "CommandAborted", "Error" and "ErrorID" outputs allow you to read the current status of the block.

The footer of this screen includes a hot key that allows you to go directly to the "Halt" operating screen.

#### <span id="page-43-0"></span>**6.2.8 Halt**

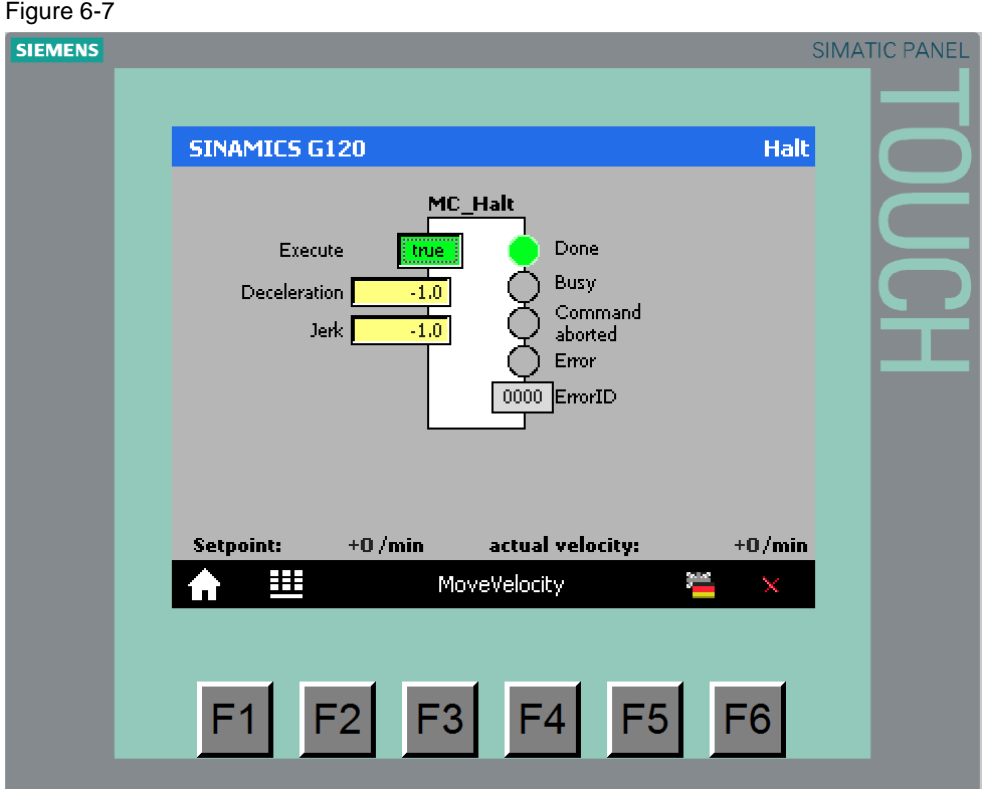

A rising edge at the "Execute" input of "MC\_Halt" decelerates the axis to a standstill.

The "Deceleration" and "Jerk" inputs allow you to define how the axis is to come to a standstill.

If you specify a negative value, for example -1.0, the value defined when parameterizing the axis in TIA Portal (dynamic default value) will be used.

The footer of this screen includes a hot key that allows you to go directly to the "Move\_Velocity" operating screen.

#### 6.3 Sample scenario for operation

#### <span id="page-44-0"></span>**6.2.9 MoveJog**

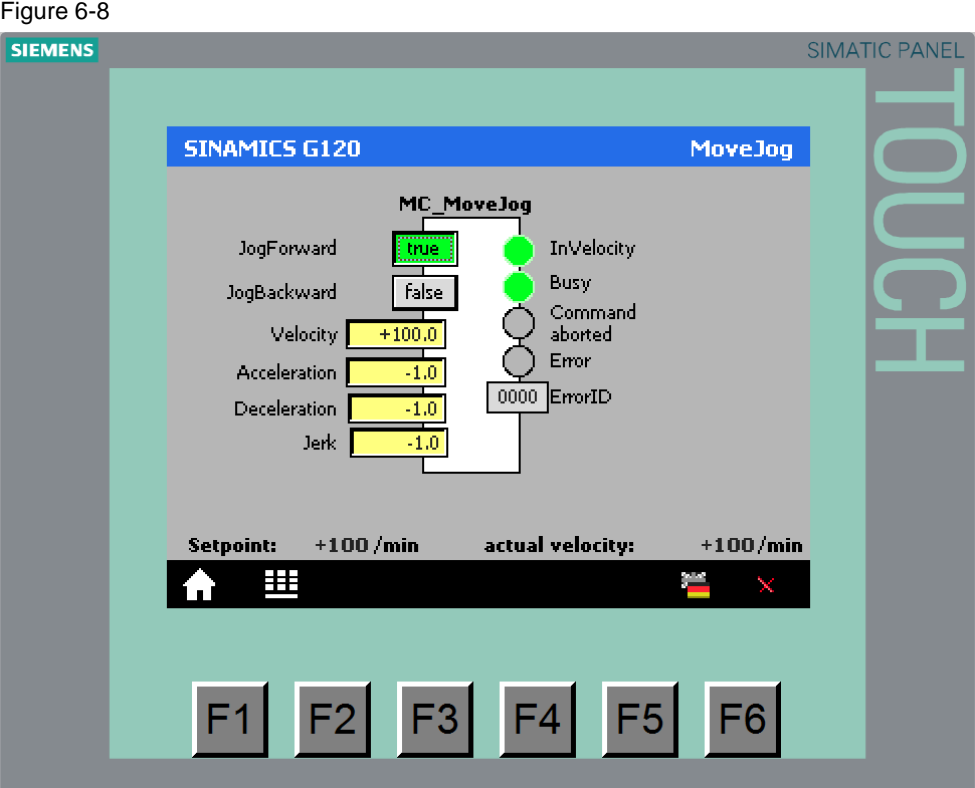

A rising edge at one of the inputs, "JogForward" and "JogBackward", of "MC\_MoveJog" moves the axis at the velocity specified at the "Velocity" input. The axis stops automatically when the input signal returns to "false".

The "Acceleration", "Deceleration" and "Jerk" inputs allow you to define how the axis is to reach the jog velocity.

If you specify a negative value, for example -1.0, the value defined when parameterizing the axis in TIA Portal (dynamic default value) will be used.

The "InVelocity", "Busy", "CommandAborted", "Error" and "ErrorID" outputs allow you to read the current status of the block.

# <span id="page-44-1"></span>**6.3 Sample scenario for operation**

The program of the sample project consists only of the call of the blocks for the motion control instructions.

The visualization of the blocks on the operator panel allows you to test the individual functions and get to know their reactions.

The aim of the steps below is to show you some aspects of the motion control instructions.

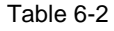

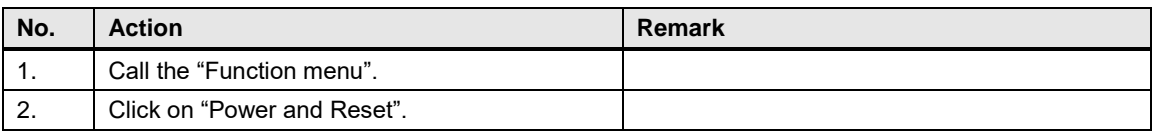

#### 6.3 Sample scenario for operation

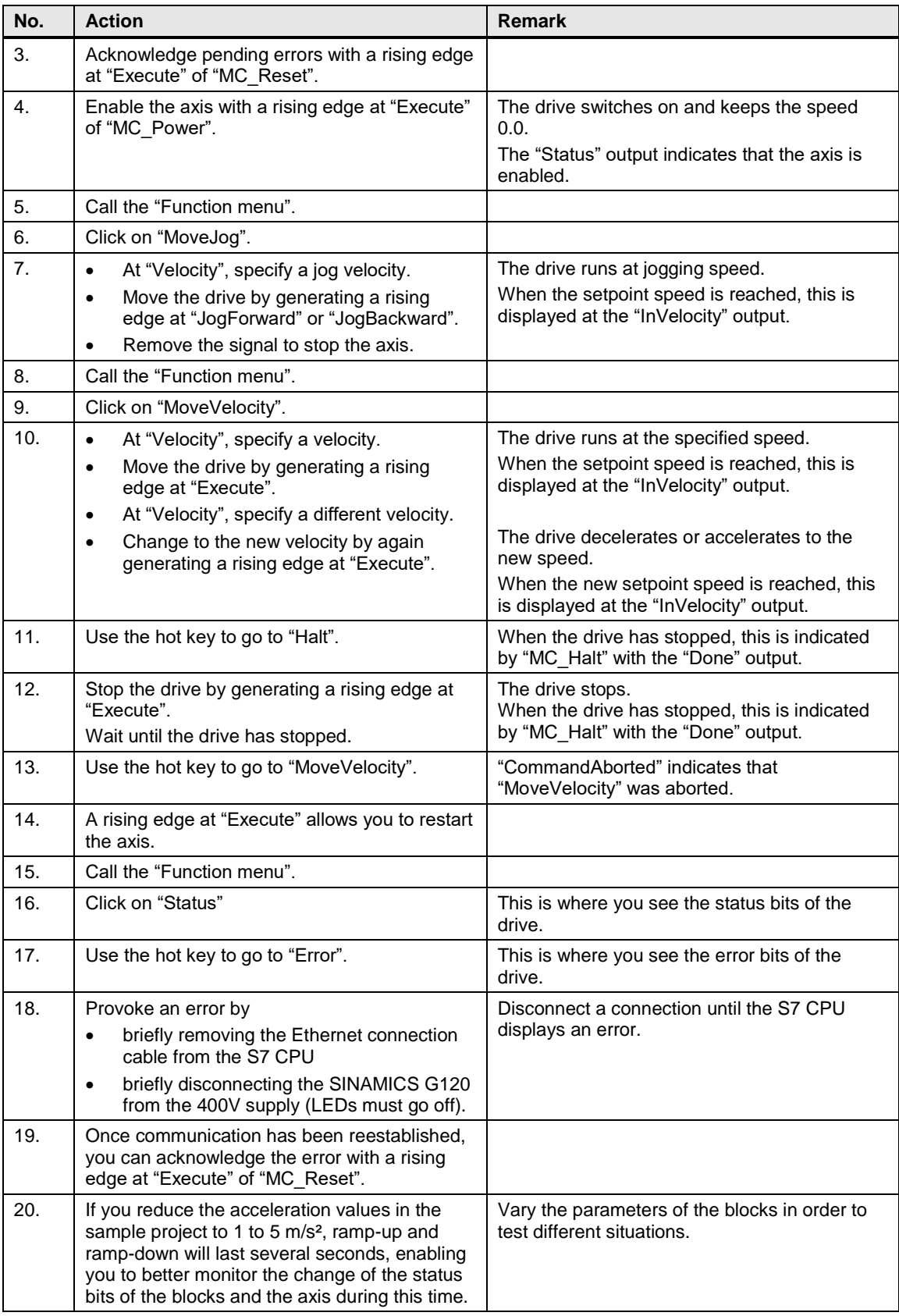

# <span id="page-46-0"></span>**7 References**

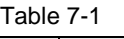

<span id="page-46-1"></span>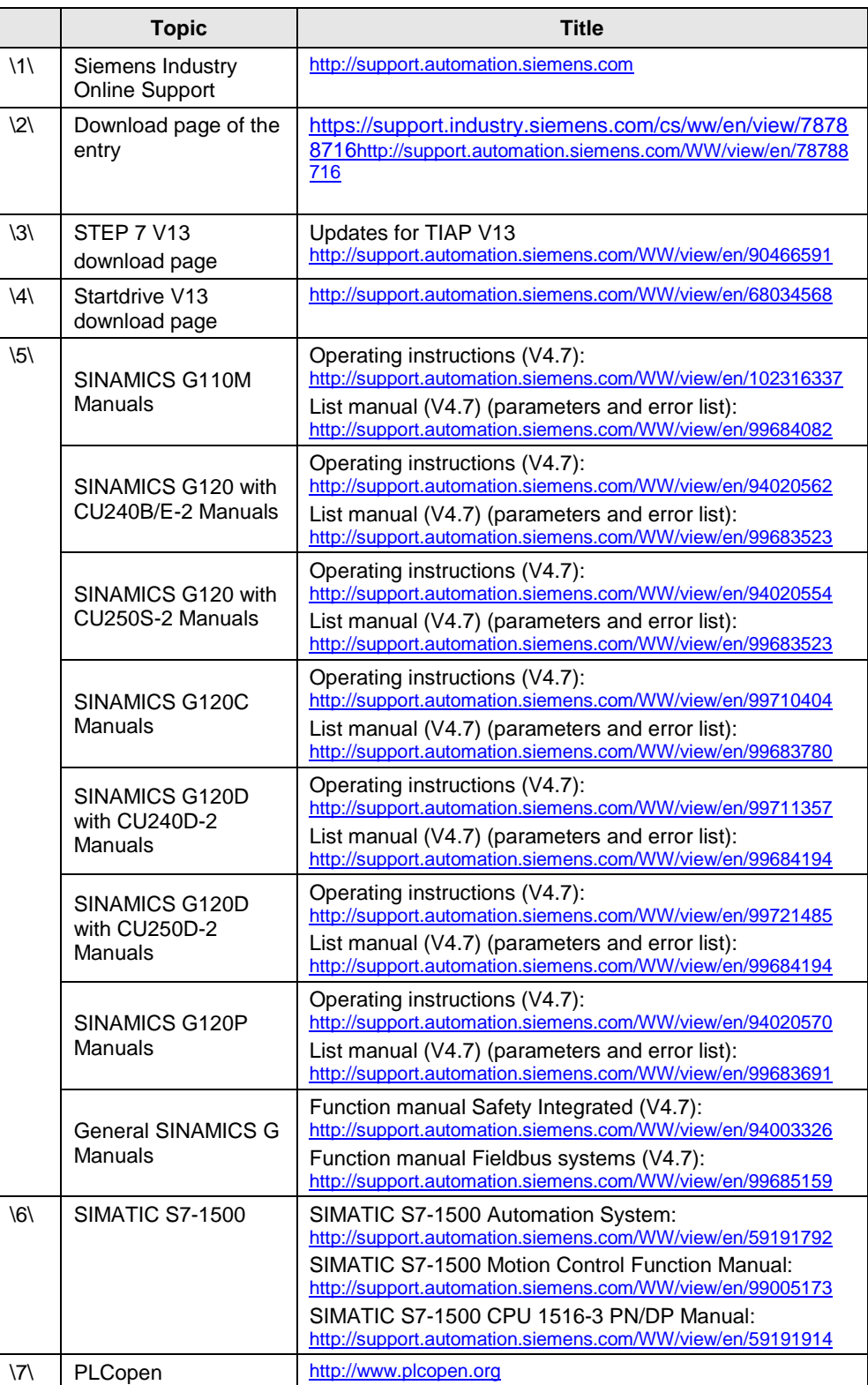

# <span id="page-47-0"></span>**8 History**

Table 8-1

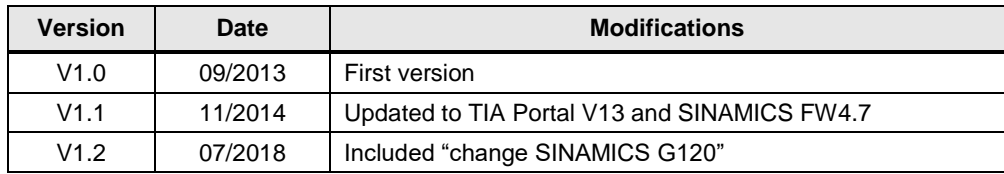